# **Inhaltsverzeichnis**

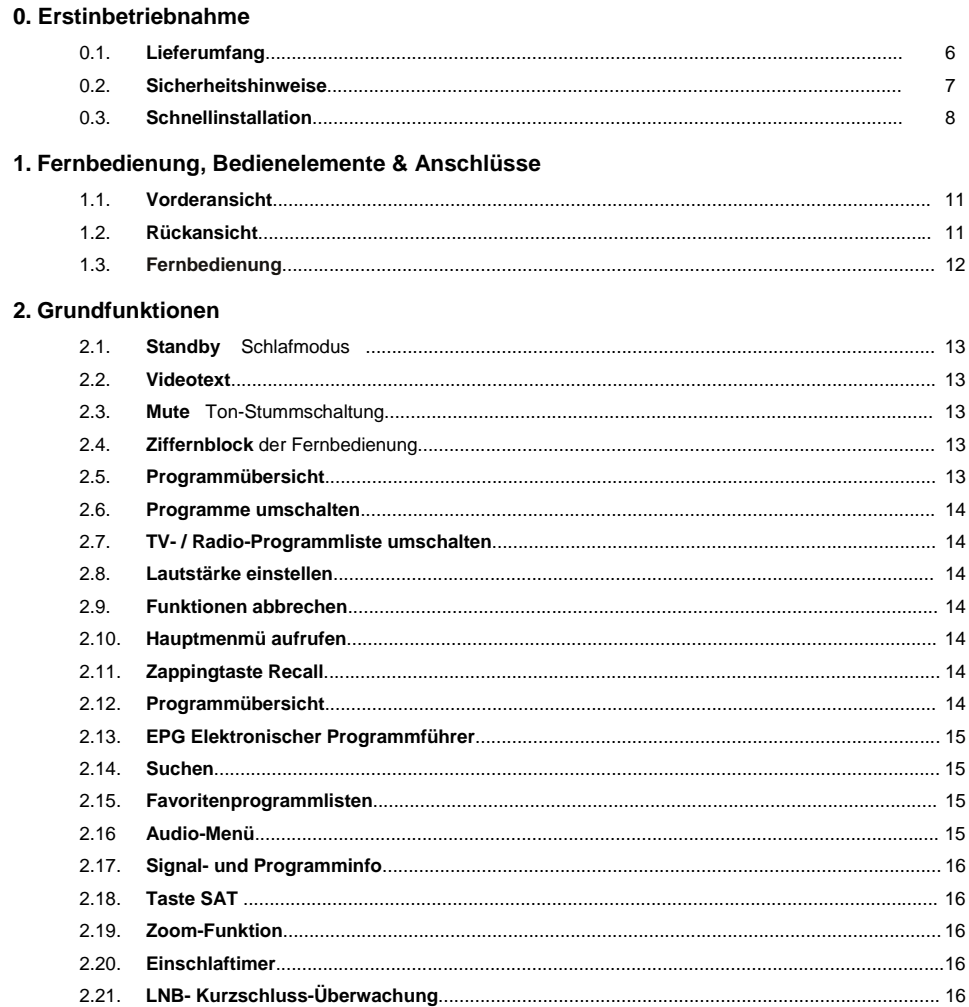

## 3.Programmmenü

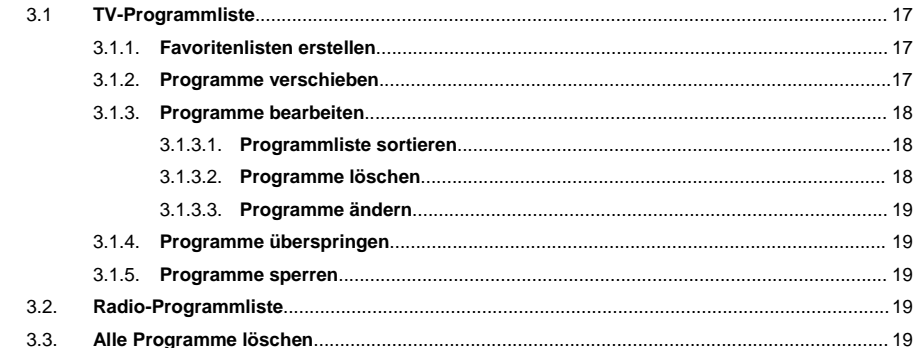

### 4. Installationsmenü

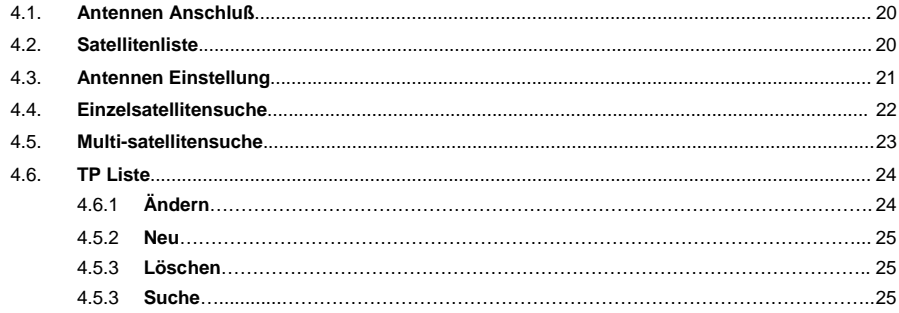

### 5. Systemmenü

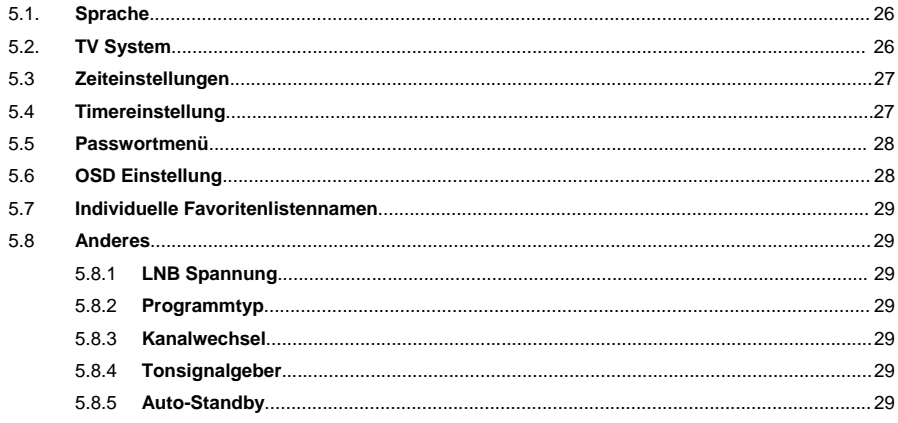

### 6. Diverses

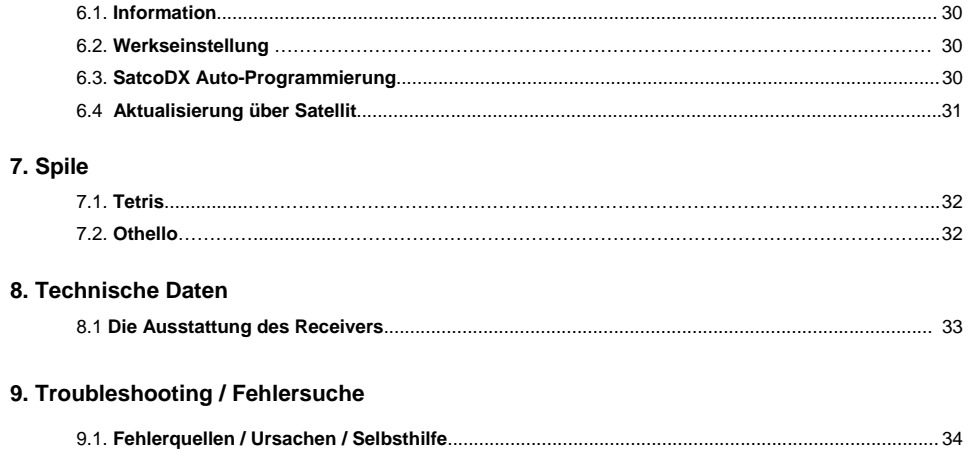

### **Menüaufteilung**

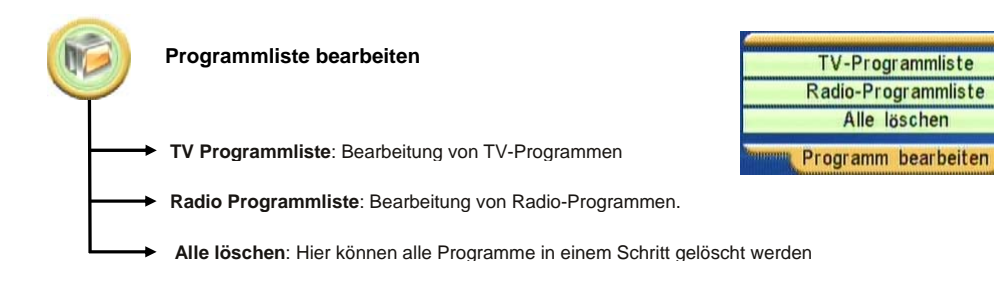

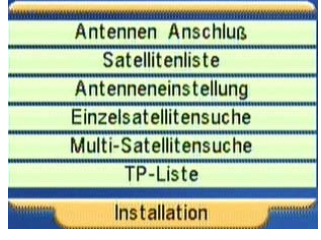

# **Installation Einzelsatellitensuche:** Hier können Sie die Programme eines Satelliten installieren. **Komplett Satellitensuche:** Hier können Sie die Programmsuche für verschiedene Satelliten starten. **Antennenauswahl**: Ermöglicht die Einstellung der Antennen-Art. Es stehen die Auswahl Feste Antennen oder Drehanlage zur Verfügung. **Satellitenliste:** Hier werden alle gespeicherten Satelliten angezeigt und es lässt sich deren Namen bearbeiten **TP-Liste:** In der Transponderliste werden die Empfangsdaten der einzelnen Sendefrequenzen gespeichert. Jeder Satellit hat seine eigene Liste. Die Transponder-Suche ermöglicht die gezielte Suche von Programmen. **Antenneneinstellungen**: Ermöglicht alle Antenneneinstellungen vorzunehmen..

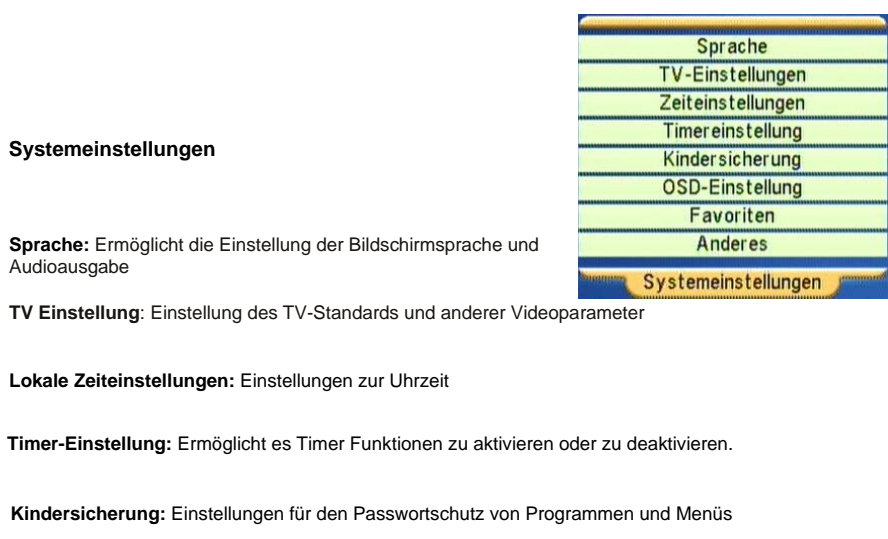

**OSD Einstellung**: Grundeinstellung der Bildschirmanzeige und Aktivierung für Untertitel.

**Favoritenliste:** Geben Sie hier Ihren Favoriten-Programmlisten eigene Namen.

**Anderes:** Ermöglicht die Konfiguration von sonstigen Einstellungen, wie LNB Versorgung oder automatischem Stand-By Modus.

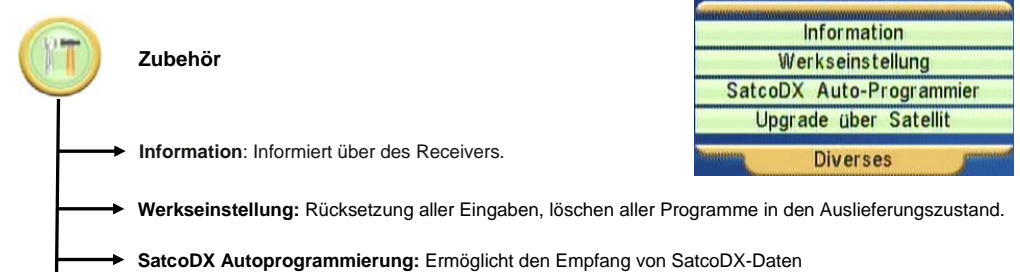

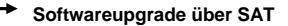

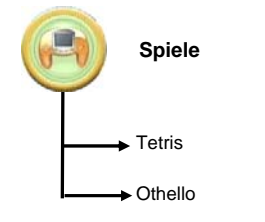

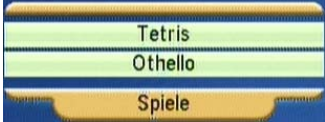

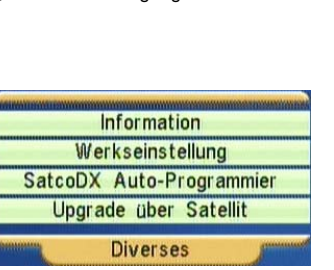

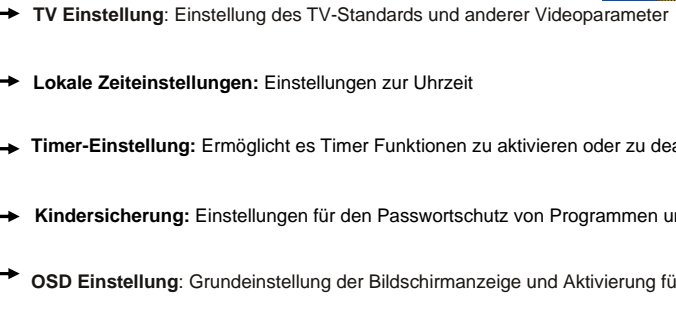

**Systemeinstellung** 

Audioausgabe

### **Kurzanleitung für Erstinbetriebnahme**

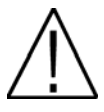

**Hinweis**: Diese Bedienungsanleitung wurde mit der Software Version 1.72B4 Datum 24/03/2010 erstellt. Für zukünftige Software Updates, besuchen Sie bitte unsere Internetseite. Für die vollständige Bedienungsanleitung besuchen Sie bitte unsere Internetseite http://receivers.ftemaximal.com. Hier erhalten Sie ebenfalls Informationen über unser vollständiges Receiver Sortiment.

Sehr geehrte Kunde, diese Kurzanleitung soll Ihnen eine schnelle Inbetriebnahme des Gerätes ermöglichen. Wird Ihr Receiver an einer komplexen Empfangsanlage betrieben, so ziehen Sie ebenfalls die Vollständige Bedienungsanleitung zu rate.

#### **0.1. Lieferumfang**

Wenn Sie den Receiver zum ersten Mal auspacken, kontrollieren Sie bitte den Lieferumfang. Folgende Gegenstände müssen dem Receiver beiliegen:

Fernbedienung aus andere Einstellationsanleitung Installationsanleitung

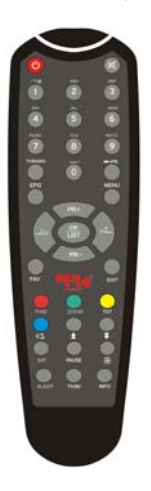

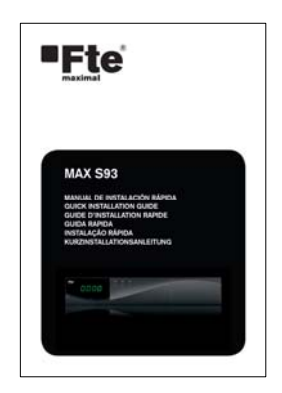

2x Batterien vom Typ AAA, Mikro, 1,5V:

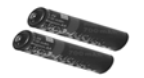

#### **0.2. Sicherheitshinweise**

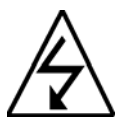

Dieses Warnzeichen weißt auf gefährliche Spannungen hin, und soll den Benutzer vor den Risiken eines elektrischen Schlages warnen.

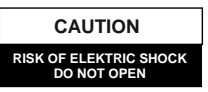

**Warnung**: Öffnen Sie das Gehäuse auf gar keinen Fall, es besteht akute Gefahr eine elektrischen Schlages. Reparaturen dürfen nur durch Fachkräfte ausgeführt werden. Bei einem öffnen verfällt jegliche Garantie.

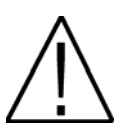

Dieses Symbol weißt auf wichtige Informationen und Anweisungen hin.

**Warnung**: Schützen Sie den Receiver vor allen Flüssigkeiten und stellen Sie ihn nicht in deren Nähe auf. Standorte in der Nähe von Blumenvasen, Waschbecken, Badewannen und Schwimmbecken sind absolut ungeeignet. Es besteht das Risiko eines elektrischen Schlages wenn der Receiver mit Wasser oder hoher Feuchtigkeit zusammen kommt. Stellen Sie niemals andere Gegenstände auf den Receiver, dies kann zu einer Überhitzung des Receivers führe oder schlimmer noch ein Feuer auslösen. Der Receiver darf nur mit dem original Anschlussstecker an die Spannungsversorgung (230V) angeschlossen werden. Beachten Sie hierzu die technische Beschreibung des Receivers und kontaktieren Sie in jedem Fall einen Fachmann wenn Sie sich nicht Sicher sind. Öffnen Sie das Gehäuse auf gar keinen Fall, es besteht akute Gefahr eines elektrischen Schlages. Reparaturen dürfen nur durch Fachkräfte ausgeführt werden. Bei einem Öffnen verfällt jegliche Garantie.

#### **Lesen Sie das Handbuch, bevor Sie mit den Arbeiten am Receiver beginnen, Sie erfahren viel Wissenswertes und vermeiden Fehler. Bewahren Sie dieses Handbuch sorgfältig auf.**

#### **Installation:**

- **1**. Arbeiten Sie niemals während eines Gewitters oder drohender Gewittergefahr an Antennenanlagen!
- **2.** Bevor Sie mit den Einstellungen am Receiver beginnen, stellen Sie zuerst sicher, dass die Satellitenantenne ordnungsgemäß aufgebaut, angeschlossen und optimal ausgerichtet ist.
- **3.** Ziehen Sie grundsätzlich den Netzstecker aus der Steckdose, wenn Sie an den Anschlüssen des Receivers arbeiten, insbesondere dann wenn Sie das Gerät längere Zeit unbeaufsichtigt lassen (z.B. im Urlaub)!
- **4.** Der richtige Aufstellort ist natürlich am besten in der Nähe Ihres Fernsehgerätes und der anderen A/V- Signalquellen (DVD, VCR, CD, Spielkonsole, etc.) zu suchen. Wählen Sie einen stabilen Aufstellort, an dem Sie vor allem die erforderlichen Anschlusskabel ohne Stolpergefahr verlegen können. Die Netzsteckdose (230V) soll gut zugänglich sein um im Gefahrenfall schnell den Netzstecker ziehen zu können. Wählen Sie einen Aufstellort, an dem unter keinen Umständen Flüssigkeiten (z.B. verschüttete Getränke) oder Gegenstände in das Gerät gelangen können.

**Reinigung**: Bevor Sie den Receiver mit einem leicht feuchten Tuch von außen reinigen können, ist es erforderlich alle angeschlossenen Kabel und Leitungen zu entfernen. Verwenden Sie ausschließlich milde Reiniger und testen Sie diese erst an einer unauffälligen Stelle.

**Zubehör**: Verwenden Sie kein Zubehör welches vom Hersteller des Receivers nicht freigeben ist. Nicht geeignetes Zubehör kann das Risiko eines Brandfalles, eines elektrischen Schlages oder andere Gefahren erheblich erhöhen.

**Aufstellort**: Beachten Sie unbedingt, das der Receiver an einem Ort mit ausreichender Luftzirkulation gegen Wärmestaus und Überhitzung aufgestellt werden muss. Ebenso dürfen keine Gehäuseöffnungen wir Lüftungsschlitze verdeckt sein. Absolut ungeeignete Aufstellorte sind auch Orte in der direkten Nähe von Heizungen oder weiche Standplätze wie z.B. Sofas und Betten.

**Stromanschluss**: Achten Sie darauf, dass keine Stromkabel oder Leitungen im Gehbereich sind. achten Sie auf einen festen Sitz des Anschlusssteckers in der Steckdose und das dieser im Gefahrenfall leicht herausgezogen werden kann.

**Gehäuse**: Achten sie darauf, dass niemals Gegenstände oder Flüssigkeiten durch Gehäuseöffnungen eindringen können, sollte dies doch der fall sein, ziehen Sie sofort den Netzstecker und lassen Sie diese durch einen Fachmann entfernen.

**Luftfeuchtigkeit**: Wenn Sie den Receiver von einem kalten an einen warmen Ort bringen kann dies zu Kondesfeuchtigkeit führen. Warten Sie auf jedem Fall bis der Receiver die Umgebung Temperatur angenommen hat bevor Sie Ihn in Betrieb nehmen.

**Service**: Wenn Bauteile ausgetauscht werden müssen, darf dies nur durch einen autorisierten Fachmann mit originalen Ersatzteilen geschehen.

#### **0.3. Schnellinstallation**

Folgen Sie den nachstehenden Anweisungen für eine schnelle und einfache Installation des Receivers.

#### *Schritt 1: Anschlüsse*

Verbinden Sie mit einem Antennenanschlusskabel den Ausgang der Antennensteckdose mit dem Anschluss "IF IN". Wenn Sie über diesen Anschluss weitere Signale empfangen, welche Sie weiterleiten möchten, verwenden Sie den Anschluss "IF OUT" am Receiver. Verbinden Sie Ihr TV-Gerät über ein Scart-Kabel mit dem Anschluss TV-Scart am Receiver. An dem Anschluss VCR-Scart können Sie ein Aufzeichnungsgerät (Video- oder DVD-Recorder) anschließen. Beispiel (1) Weitere Informationen zu den Anschlüssen erhalten Sie im Kapitel Rückansicht.

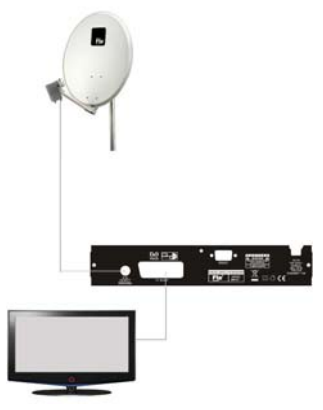

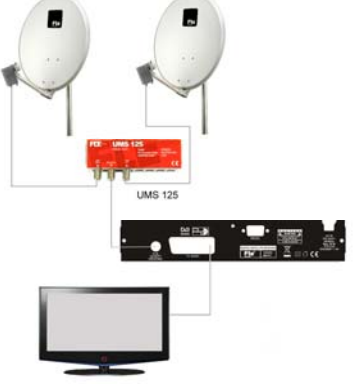

**Beispiel 1 –** Anschlüsse **Beispiel 2 –** DISEqC LNC Umschalter

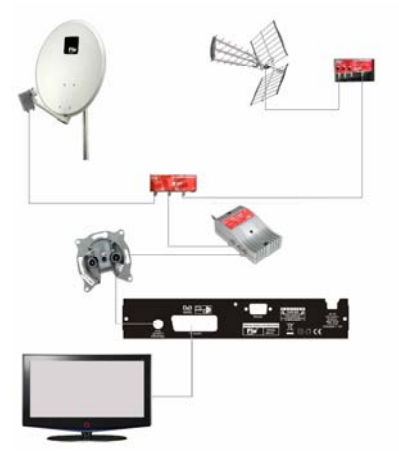

**Beispiel 3 –** Gesmischte Installation **Beispiel 4 –** DiSEqC-Motor

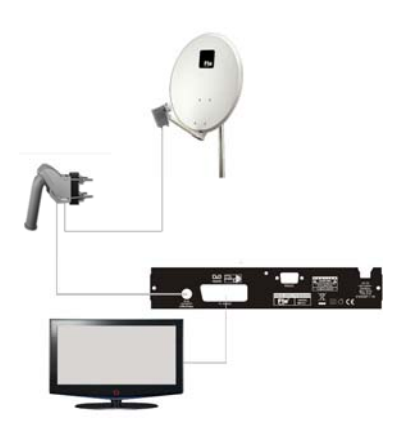

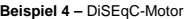

#### *Schritt 2: Grundeinstellung des Receivers*

Wenn der Receiver das erste Mal startet oder Sie einen Werksreset durchgeführt haben, erscheint ein Startmenü. Dies ist in englischer Sprache.

Hier werden die ersten Einstellungen vorgenommen.

Die Steuerung und Anwahl der verschieden Menüoptionen erfolgt mit den Pfeiltasten **A** wund sowie der OK Taste der Fernbedienung.

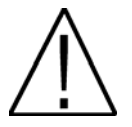

### **ACHTUNG:**

**Wenn der Receiver eine Einblendung mit folgendem Text zeigt: "LNB Kurzschluss" besteht ein Kurzschluss am Antenneneingang.** 

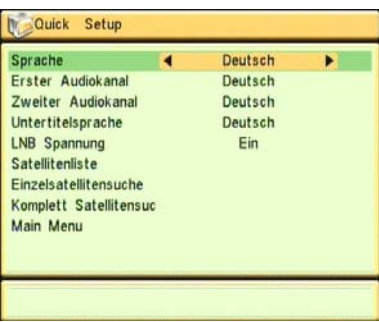

#### Language / Sprache:

Hier können Sie die Menüsprache des Receivers einstellen. Das Menü ändert sich automatisch wenn Sie eine andere Sprache wählen.

Zur Auswahl steht: Deutsch, Englisch, Französisch, Spanisch, Italienisch, Portugiesisch, Türkisch, Polnisch, Russisch, Arabisch und Persisch. Änderung der Auswahl mit den Pfeiltasten  $\leq$ 

#### Erster Audiokanal:

Wählen Sie hier Ihre bevorzugte Sprache der zu empfangenden TV- und Radio- Programme.

 Beispiel: Sie wählen Deutsch und das Programm verfügt über einen Audio-Kanal in Deutsch, dann erhalten Sie diesen wenn sie ein Programm aufrufen. Wenn kein deutscher Audiokanal verfügbar ist, erhalten Sie den ersten übertragenen Audiokanal Änderung der Auswahl mit den Pfeiltasten .

#### Zweiter Audiokanal:

 Wählen Sie hier eine Alternative zu *Erster Audiokanal*, wenn die gewünschte Sprache nicht verfügbar ist. Änderung der Auswahl mit den Pfeiltasten  $\bullet$ .

#### Untertitelsprache:

Hier können Sie die Untitelsprache des Receivers einstellen. Änderung der Auswahl mit den Pfeiltasten  $\bullet$ 

#### LNB Spannung

 Wenn Sie den Receiver nicht an einer so genannten "Einkabellösung" betreiben, sollte die Einstellung "*EIN"* sein Änderung der Auswahl mit den Pfeiltasten  $\bullet$ 

#### Satellitenliste

Hier werden alle gespeicherten Satelliten angezeigt.

Einträge können bearbeitet werden oder auch neue Einträge für Satelliten vorgenommen werden.

Wenn hinter einem Eintrag ein Markierungshacken sichtbar ist, bedeutet dies, dass der Eintrag für die Mehrfach-Suche markiert ist

#### **Ändern / Edit Satellite**

 Drücken Sie die rote Taste der Fernbedienung, wenn Sie einen bestehenden Eintrag ändern möchten.

Um Änderungen zu behalten, wählen Sie mit die gelbe

Taste. Wenn Sie den Vorgang abbrechen wollen, wählen Sie mit die blaue Taste.

#### **Neu / Add Satellite**

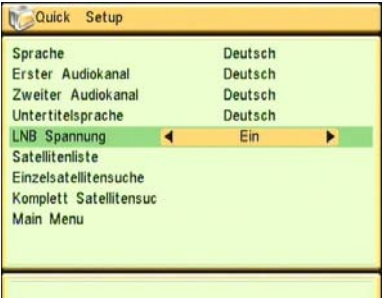

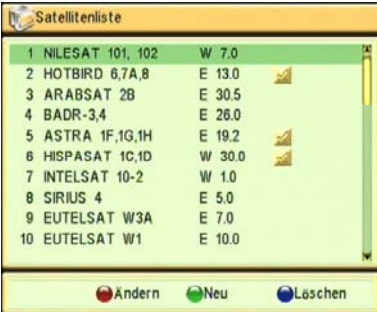

Drücken Sie die grüne Taste der Fernbedienung, wenn Sie einen neuen Eintrag erstellen möchten. Um Änderungen zu behalten, wählen Sie mit die gelbe Taste. Wenn Sie den Vorgang abbrechen wollen, wählen Sie mit die blaue Taste.

#### **Löschen**

ACHTUNG, wenn Sie einen Satelliteneintrag löschen, werden außerdem die dazugehörigen Einträge in den Programmlisten und die TP-Liste des Satelliten gelöscht.

 Dies lässt sich nur über einen kompletten Reset über den Menüpunkt *Werkseinstellung* im Menü *Zubehör*  wiederherstellen.

 Wenn Sie wenn Sie einen bestehenden Eintrag in der Satellitenliste löschen wollen, drücken Sie die blaue Taste der Fernbedienung. Wählen Sie bei der folgenden Sicherheitsabfrage mit den Tasten *JA* und drücken Sie die *OK* Taste.

#### Einzelsatellitensuche

#### **Satellit**

Wählen Sie hier, welchen Satelliten Sie empfangen wollen. Drücken Sie hierzu die *OK* Taste und wählen Sie einen Satelliten aus der sich einblenden Liste aus.

Drücken Sie zum Abschluss erneut die *OK* Taste.

#### **Nur FTA**

Hier geben Sie an, ob der Receiver bei einem Suchlauf nur die freiempfangbaren Programme speichern soll oder ob alle Programme erfasst werden.

Der Wechsel der beiden Möglichkeiten *Ja* und *Nein* erfolgt mit den Pfeiltasten  $\blacksquare$ .

#### **Programm Suche**

Geben Sie hier an, welche Programme der Receiver bei einem Suchlauf speichern soll. Sie können den Receiver gezielt nach TVoder Radio-Programmen suchen lassen.

Der Wechsel der Möglichkeiten *TV*, *Radio* und *TV + Radio* erfolgt mit den Pfeiltasten  $\blacksquare$ 

#### **Netzwerksuche**

Bei ausgeschalteter Funktion wird nur dieser Transponder durchsucht. Ist diese Funktion aktiv, so werden alle Transponder des Netzwerks durchsucht.

#### **Such Modus**

Der Receiver kann auf zwei Arten nach Programmen suchen. Die erste Möglichkeit besteht darin, die in der TP-Liste gespeicherten Sendedaten zu verwenden. Dies geschieht im Suchmodus *TP-Liste*.

Als zweite Möglichkeit kann der Receiver eine universelle Suche durchführen. Der Receiver durchsucht hierbei aufwendig jede gefundene Frequenz mit unterschiedlichen Symbolraten. Der Wechsel der Auswahlen *TP-Liste* und *Universal Suche* erfolgt mit den Pfeiltasten  $\blacksquare$ .

#### **Suchen**

Nachdem Sie in diesem Menü alle erforderlichen Eingaben gemacht haben, können Sie hier einen Programmsuchlauf starten. Wählen Sie hierzu das Feld Suchen mit den Tasten und drücken Sie die *OK* Taste.

Neu gefundene Programme werden am Ende der Programmliste hinzugefügt.

#### Komplett Satellitensuche

In diesem Untermenü können Sie die zu durchsuchenden Satellitenpositionen festlegen. Die Konfiguration Möglichkeiten sind die gleichen, wie in der Individuellen Suche Option.

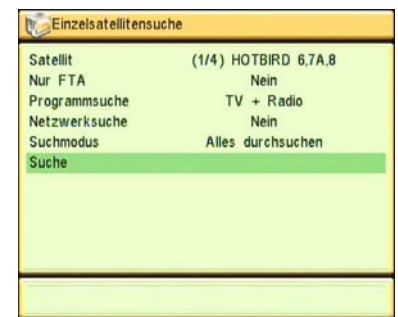

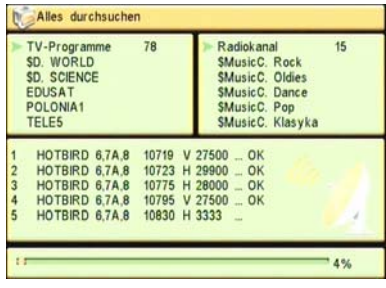

### **1. Fernbedienung, Bedienelemente & Anschlüsse**

#### **1.1. Vorderansicht**

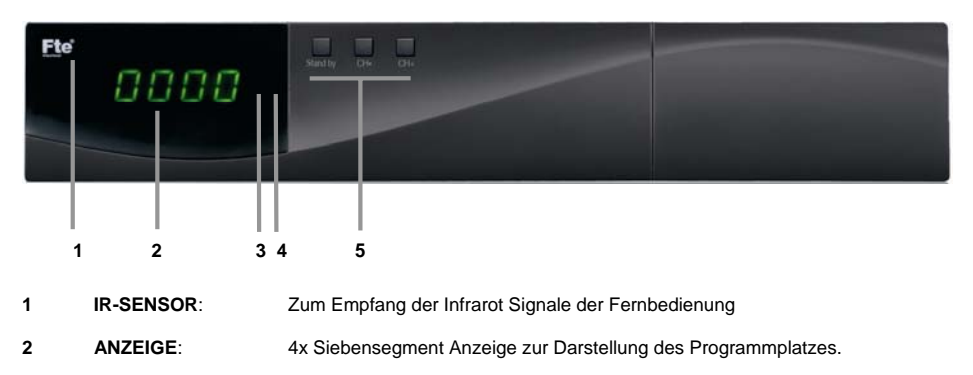

- **3 STANDBY LED:** Status LED zur Anzeige des Standby Betriebs.
- **4 LOCK LED:** Zeigt an, wenn der Receiver einen ausrechenden Empfang hat.
- **5 TASTENFELD:** Tasten zur Bedienung des Receivers.

#### **1.2. Rückansicht**

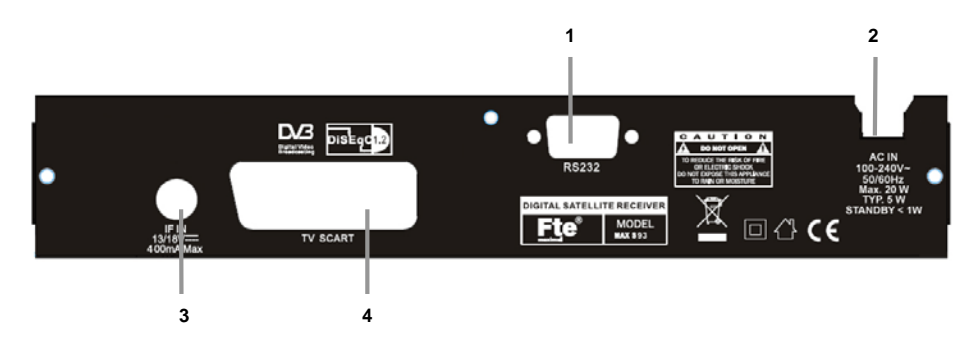

- **1 RS-232**: Serial Port zum aktualisieren der Betriebssoftware.
- **2 AC IN:** 230V AC / 50Hz Stromanschluss
- **3 IF IN**: Sat Eingang des digitalen Tuners.
- **4 TV SCART:** Scart-Anschluss zum TV-Gerät, wählbar RGB oder CVBS Modus

### **1.3. Fernbedienung**

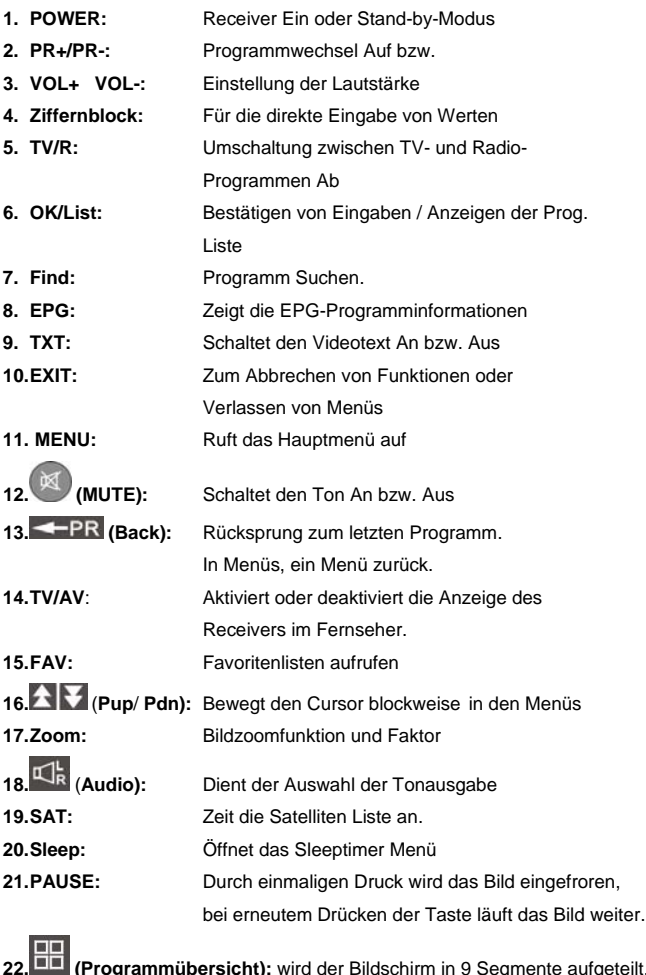

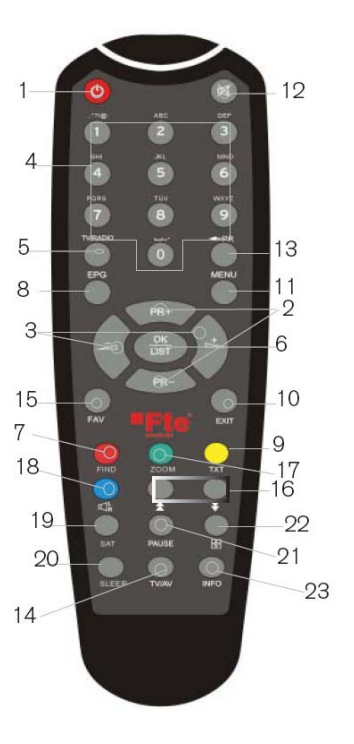

**22. (Programmübersicht):** wird der Bildschirm in 9 Segmente aufgeteilt.

**23. INFO:** Zeigt die aktuelle Empfangseinstellung

### **2. Grundfunktionen**

#### **2.1 StandBy**

Um den Receiver aus dem Standby (Schlafmodus) in den betriebsmodus zu schalten, drücken Sie an der Fernbedienung die rote **Power** Taste.

War der Receiver zuvor bereits im Bertieb, er wurde nicht erst gerade neu am Hauptschalter eingeschaltet, wird das zuletzt betrachtete Programm angezeigt.

Bei einem erneuten Drücken wird der Receiver wieder in den Standby-Modus geschaltet.

#### **2.2 Videotext**

Mit der Taste *TXT* wird der Videotext gestartet. Es wird automatisch die Standartseite 100 geladen.

Wie bei einem TV-Gerät werden die einzelnen Seiten über die Tasten *0-9* aufgerufen.

Um zum Beispiel die Wetterseite 140 zuladen drücken Sie hintereinander die Tasten *1* – *4* – *0*.

Wenn Sie das Menü verlassen möchten, drücken Sie bitte die Taste *Exit*.

#### **2.3 MUTE Ton-Stummschaltung**

Mit dieser Funktion können Sie, die Ton-Ausgabe abschalten. Drücken Sie

hierzu die Taste **(***Mute)* und ein Warnsymbol wird eingeblendet.

Achtung:

Die Funktionen *Mute* und *Pause* sollten Sie auf keinem Fall verwenden, wenn Sie eine Aufzeichnung vornehmen.

Ein erneutes Drücken der Taste *Mute* wird die Funktion wieder abgeschaltet.

#### **2.4. Ziffernblock** der Fernbedienung

Über den Ziffernblock der Fernbedienung können Sie Programme dierekt anwählen, wenn Ihnen der Speicherplatz bekannt ist. Um z.B. den Programmplatz 23 anzuwählen, drücken Sie bitte nacheinander die Tasten 2 und 3 und anschließend die **OK** Taste.

#### **2.5. Programmübersicht**

Wenn Sie eine schnelle Übersicht über die gerade laufenden Programme in einer Sendefrequenz möchten, drücken Sie bitte die

Taste **auf der Fernbedienung.** 

Nun wird der Bildschirm in 9 Segmente aufgeteilt.

Nacheinander werden nun die Programme eingelesen.

Mit den Pfeiltasten der Fernbedienung können Sie nun zwischen den einzelnen Programmen wechseln. Nur das aktuell ausgewählte Programm wird aktualisiert.

Wenn Sie die Übersicht verlassen möchten, drücken Sie bitte die Taste Exit.

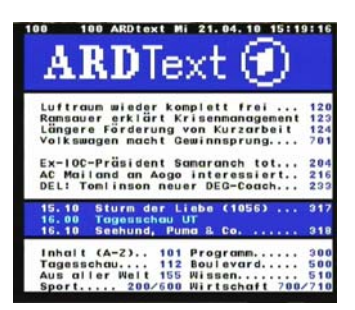

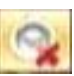

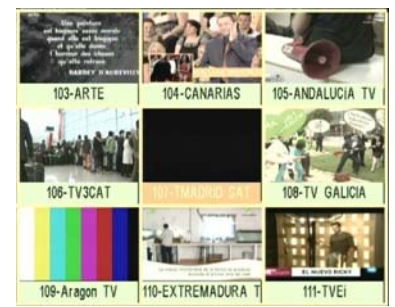

#### **2.6. Programme umschalten PR+/PR-**

Mit den Tasten (PR+ / PR-) können Sie die Programmplätze ebenfalls wechseln. Drücken Sie die jeweilige Taste um einen Programmplatz hoch oder runter anzuwählen.

#### **2.7. TV- / RADIO-Programmliste umschalten**

Wenn Sie zwischen TV- und Radio-Programmenumschalten wollen, betätigen Sie bitte die Taste TV/Radio auf der Fernbedienung.

#### **2.8. Vol+/Vol- Lautstärke einstellen**

Mit den Pfeiltasten können Sie die gewünschte Lautstärke einstellen. Hierzu wird eine Anzeige für den Regelbereich eingeblendet. Damit Sie diese Funktion vollständig nutzen können empfiehlt es sich eine Grundeinstellung an Ihrem TV-Gerät vorzunehmen. Stellen Sie die

Lautstärke Ihres Receivers ganz auf null. Drücken Sie hierzu die Taste **(***Mute)*auf der Fernbedienung. Erhöhen Sie nun die Lautstärke Ihres Fernsehers bis ein Eigenrauschen zuhören ist.

Nun nehmen Sie die Lautstärke wieder zurück bis das Rauschen verschwindet. Im Normalfall ist dies 50-75%, es ist aber sehr abhängig von der Qualität des internen Verstärkers Ihres Fernsehers.

#### **2.9. Funktionen abbrechen**

Mit der Taste *Exit* können Sie Funktionen wie Suchläufe abbrechen oder geöffnete Menüs schließen.

#### **2.10. Hauptmenü aufrufen**

Zum Anzeigen des Hauptmenüs drücken Sie die Taste *MENU* auf der Fernbedienung. Das Menüsystem des Receivers ist in einer Baumstruktur aufgebaut.

#### **2.11. Zappingtaste RECALL**

Über die Taste *(Recall)* auf der Fernbedienung haben Sie die Möglichkeit, zum vorherigen Programm zurück zu gehen. Somit lässt sich zwischen 2 Programmen ständig umschalten, um z.B. in einer Werbeunterbrechung eine andere Sendung zu verfolgen.

#### **2.12. Programmübersicht**

Wenn kein Menü geöffnet ist, können Sie durch das Drücken der Taste *OK/List* die Programmübersicht öffnen.

1. In der Übersicht können Sie mit den Pfeiltasten der Fernbedienung navigieren.

2. Drücken Sie die Taste Warten um die Satelliten oder Favoritenliste zu wechseln. Ist eine Satellitenposition gewählt, so werden nur die Kanäle dieses Satelliten angezeigt. Das gleiche trifft auf eine gewählte Favoritengruppe zu. 3. Wenn Sie ein Programm anwählen möchten, bestätigen Sie Ihre Auswahl durch das Drücken der *OK* Taste und drücken Sie anschließen die Taste *Exit*.

Alle Satelliten 1 Das Erste 2 ZDF 3 ProSieben 4 RTL Television 5 RTL2 6 SAT<sub>1</sub> 7 kabel eins 8 VOX 9 Super RTL **10 DAS VIERTE** 11836/27500/H

#### **2.13. EPG Elektronischer Programmführer**

1. Durch das Drücken der Taste *EPG* wird der Programmführer gestartet.

Damit der Receiver diese Daten anzeigen kann, muss der Receiver diese erst einlesen. Wenn Sie ein Programm schon eine zeitlang betrachtet haben, sind die Informationen sofort verfügbar. Informationen zu Sendungen sind nur dann verfügbar, wenn der Programmanbieter diese Daten zur Verfügung stellt.

2. Wählen Sie hier mit den Pfeiltasten **ein Programm aus** und drücken Sie die *OK* Taste. Sie bekommen nun auf der rechten Seite eine Kurzübersicht der aktuellen Sendung.

Um in der Programmliste blockweise zu springen benutzen Sie die Tasten **. 11: 1** 

Mit der Grünen Taste gelangen Sie in das Timermenü.

3. Mit der Roten Taste wird der EPG (Elektronische Programm Guide) aufgerufen. Hier werden die laufenden und kommenden Programme aufgelistet.

4. Wenn Sie die EPG verlassen möchten, drücken Sie bitte die Taste Exit.

### **2.14. Suchen**

- **1**. Mit der Auswahl [FIND] öffenen Sie die Suchfunktion.
- **2**. Nach der Eingabe wird die Programmliste gemäß Vorgaben sortiert.
- **3**. Mit der [blaue] Taste schließen sie das Suchmenü.

### **2.15. Favoritenprogrammlisten**

Wenn kein Menü geöffnet ist, können Sie durch das Drücken der Taste *FAV* die

Liste der Favoritenprogramme öffnen.

Mit den Pfeiltasten können Sie zwischen bis zu 8 Favoritenlisten umschalten, wenn Sie zuvor Programme für diese festgelegt haben. Mit den Pfeiltasten **Können sie innerhalb einer Liste** Programme anwählen.

#### **2.16. Audio-Menü**

Wenn kein Menü geöffnet ist, können Sie durch das drücken

der Taste (*Audio)* das Audio-Menü öffnen.

In der Auswahl *Sprache* können Sie weitere Sprachen für das aktuell betrachtete Programm wählen, wenn diese vom Programmanbieter zur Verfügung gestellt werden.

In der Auswahl *Modus* können Sie die Tonausgabe verändern. Sie haben die Wahl zwischen *Stereo*, *Links* und *Rechts* (linker oder rechter Tonkanal) oder *Mono*.

Welche Auswahl hier Sinn macht, hängt vom Programmanbieter ab. Die Standarteinstellung ist *Stereo*.

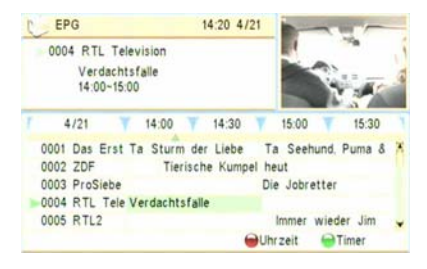

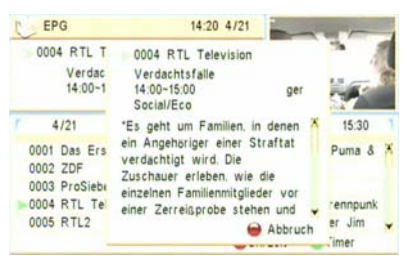

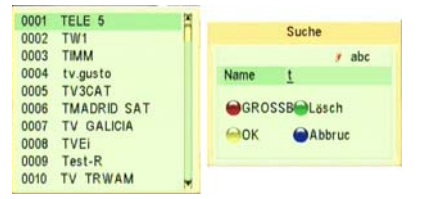

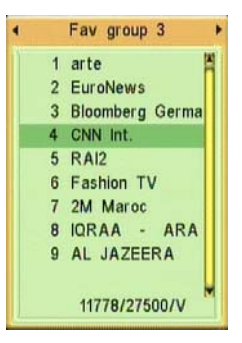

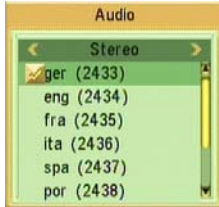

#### **2.17. Signal- und Programminfo**

Wenn kein Menü geöffnet ist, können Sie durch das Drücken der Taste *INFO* ein Infofenster öffnen.

Hier erhalten Sie zu dem angezeigten Programm alle Empfangsparameter.

#### **2.18. Taste SAT**

Hiermit können Sie wählen, ob die Programme aller Satelliten (All Satellit) oder eines bestimmten Satelliten angezeigt werden sollen.

#### **2.19. Zoom-Funktion**

Mit der Zoom-Funktion können Sie, wenn kein Menü geöffnet ist, Bildschirmausschnitte vergrößern. Drücken Sie hierzu die Taste *Zoom* und ein Infofenster wird eingeblendet.

Mit der Taste *OK* können Sie nacheinander verschiedene Zoomstufen durchschalten.

Zusätzlich haben Sie die Möglichkeit mit den Pfeiltasten den Bildschirmbereich auszuwählen.

Dies kann interessant sein, um z.B. ein Film im Kinoformat Ihrem TV-Gerät anzupassen oder in Verbindung mit der Pause-Funktion (Taste *List*) einen Bereich genauer zu betrachten.

Wenn Sie die Zoom-Funktion beenden, drücken Sie bitte die Taste *Exit*.

#### **2.20. Einschlaftimer**

Über diesen Menüpunkt können Sie den Receiver automatisch ausschalten lassen. Auswahl: *10*, *30*, *60*, *90*, *120* oder *Aus* Der Wechsel erfolgt mit der Taste *Sleep*.

#### **2.21. LNB- Kurzschluss**

Bei einem Kurzschluss auf der Leitung macht der Receiver einen Reset. Bitte überprüfen Sie die Kabel Stecker und Verbindungen. Sobald der Fehler behoben wurde startet der Receiver wieder normal.

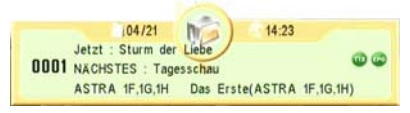

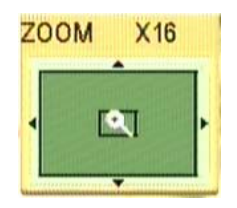

### **3. Programmmenü**

#### **3.1 TV-Programmliste**

Hier sind alle TV Programme aufgelistet. Die Programme können bearbeitet, verschoben, gelöscht oder gesperrt werden.

Die Navigation erfolgt mit den Pfeiltasten der Fernbedienung. Wenn Sie ein Programm im Vorschaufenster anzeigen wollen,

Wählen Sie das Programm mit den Pfeiltasten **an und drücken Sie die OK** Taste.

Um zwischen den einzelnen Programmlisten umzuschalten,

drücken Sie die Pfeiltasten .

Folgende Programmlisten stehen zur Verfügung:

Satellitenprogrammlisten mit den gespeicherten

Hauptprogrammliste mit allen gespeicherten Programmen Programmen eines Satelliten.

Die Programmliste bietet eine Reihe von Zusatzfunktionen um Programme zu bearbeiten.

Diese können mit den farbigen Tasten der Fernbedienung angewählt werden.

#### **3.1.1 Favoritenlisten erstellen**

Wenn Sie ein Programm zu einer Favoritenliste hinzufügen wollen, muss dies hierfür markiert werden.

Wählen Sie zunächst die entsprechende Programmliste

z.B. **All Satellite** und dann mit den Pfeiltasten gewünschte Programm.

Drücken Sie nun die Taste *FAV* an und drücken Sie die *OK* Taste.

Nun wird das Untermenü Favorit eingeblendet.

Mit den Pfeiltasten Witten wählen Sie die gewünschte Favoritenliste, zu welcher das Programm gehören soll.

Drücken Sie die *OK* Taste zur Bestätigung.

Es ist möglich, ein Programm zu mehreren Favoritenlisten hinzuzufügen. Die Reihenfolge innerhalb einer Favoritenliste richtet sich nach der Reihenfolge der Programme in der Hauptprogrammliste *All Satellit*. Verlassen Sie das Untermenü durch das Drücken der Taste *EXIT*.

#### **3.1.2. Programme verschieben**

Um die Reihenfolge der Programme Ihren wünschen anzupassen, ist es erforderlich die Programme entsprechend zu verschieben. Die Reihenfolge der Programme ist immer von der Reihenfolge in der Hauptprogrammliste *All Satellit* abhängig.

Umgekehrt bedeutet dies auch, dass wenn Sie ein Programm z.B. in einer Favoritenliste verschieben, die anderen Programmlisten mit geändert werden.

Kanäle wechseln: Beim drücken der [Gelbe] Taste an und drücken Sie die *OK* Taste erscheint diese Einblendung. Hier ist es möglich Kanäle zu verschieben.

Alternativ haben Sie auch die Möglichkeit über den Ziffernblock 0 -9 der

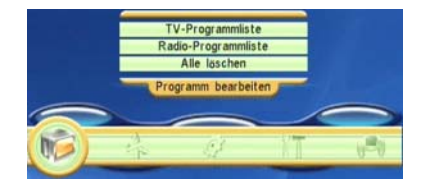

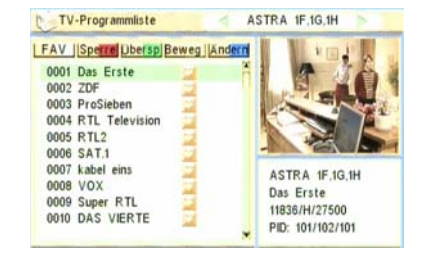

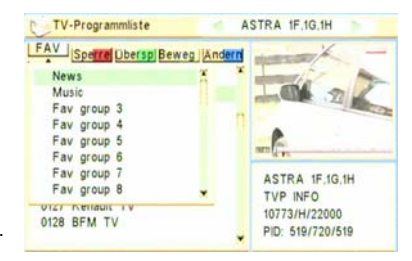

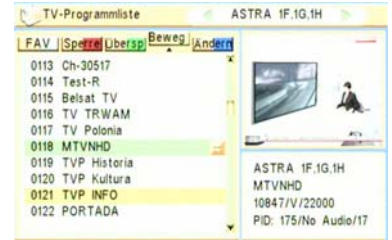

Fernbedienung den neun Programmplatz direkt anzuwählen. Zum Abschluss drücken Sie bitte die *OK* Taste und Sie können nun weitere Programme verschieben.

Die Speicherung erfolgt erst wenn Sie die Programmliste verlassen wollen und Sie die Sicherheitsabfrage " Wollen Sie wirklich speichern" mit *JA* beantwortet haben.

Dies geschieht mit den Pfeiltasten und der *OK* Taste.

#### **3.1.3. Programme bearbeiten**

Über die blaue Taste *Ändern* gelangen Sie in ein Untermenü zum Bearbeiten von Programmen.

Mit den Pfeiltasten **können Sie zwischen den verschiedenen** Listen wechseln.

Favoritenlisten stehen hier nicht zur Verfügung, da sie lediglich eine Zusammenstellung aus anderen Programmlisten sind. Über die farbigen Tasten der Fernbedienung können Sie Nun die entsprechenden Funktionen Aufrufen.

Die Speicherung erfolgt erst wenn Sie die Programmliste verlassen ollen und Sie die Sicherheitsabfrage mit *JA* beantwortet haben.

#### **3.1.3.1. Programmliste sortieren**

Drücken Sie nun die *Rote* Taste.

Die Software des Receivers stellt Ihnen eine Sortierfunktion für die gespeicherten Programme zur Verfügung.

Hier haben Sie folgende Auswahlmöglichkeiten:

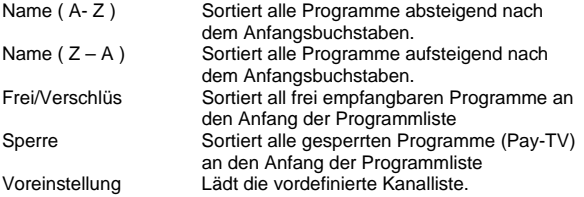

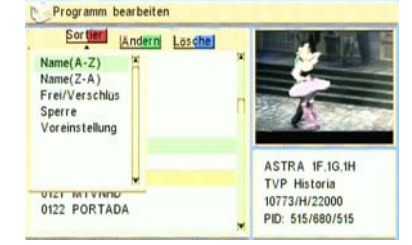

ASTRA 1F.1G.1H

**TVP Historia** 

10773/H/22000

PID: 515/680/515

Programm hearbeiten Sortier | | Andern | Losche

0113 Ch-30517 0114 Test-R 0115 Relset TV 0116 TV TRWAM 0117 TV Polonia 0118 TVP Historia 0119 TVP Kultura

0120 TVP INFO

0121 MTVNHD

0122 PORTADA

Zur Ausführung wählen Sie mit den Pfeiltasten die gewünschte Funktion und drücken Sie die *OK* Taste. Die Speicherung erfolgt erst wenn Sie die Programmliste verlassen wollen und Sie die Sicherheitsabfrage "*Wollen Sie wirklich speichern*" mit *JA* beantwortet haben.

Bitte bedenken Sie das Änderungen nachdem Sie gespeichert wurden nicht mehr Rückgängig gemacht werden können.

#### **3.1.3.2. Programme löschen**

Wenn Sie Programme aus Programmlisten löschen wollen, wählen Sie das Programm mit den Pfeiltasten an und drücken Sie die blaue Taste *Löschen*.

Mit der Taste [OK] wählen Sie Kanal für Kanal zum löschen aus. Hinter dem Programmnamen erscheint nun nebenstehendes Symbol.

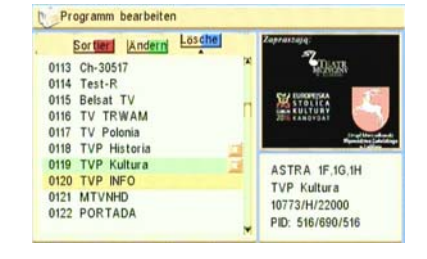

#### **3.1.3.3. Programme ändern**

Mit der Auswahl [grüne] taste öffnen Sie die Funktion zum bearbeiten von Programmen.

Wenn Sie die Änderung speichern möchten wählen Sie anschließend "Speichern" mit der [gelbe] taste.

#### **3.1.4. Programme überspringen**

Diese Funktion ermöglicht es, dass von Ihnen ausgewählte Programme beim Programmwechsel mit den Tasten *CH+* / *CH-* oder den Pfeiltasten wille übersprungen werden.

Wenn Sie Programme hierfür markieren wollen, wählen Sie das Programm mit den Pfeiltasten an und drücken Sie die grüne Taste *Überspringen* an und drücken Sie die *OK* Taste.

Hinter dem Programmnamen erscheint nun nebenstehendes Symbol. Diese Programme können dann nur durch die direkte Eingabe des Programmplatzes oder über eine Programmliste gestartet werden.

#### **3.1.5 Programme sperren**

Diese Funktion ermöglicht es, dass zu Start von Ihnen ausgewählte Programmen,

eine Passworteingabe erforderlich ist.

Wenn Sie Programme hierfür markieren wollen, wählen Sie das Programm

mit den Pfeiltasten an und drücken Sie die rote Taste *Sperre*.

Hinter dem Programmnamen erscheint nun nebenstehendes Symbol. Damit die Programme gesperrt sind, ist es erforderlich diese Funktion im Passwortmenü Kapitel zu aktivieren.

#### **3.2. Radio-Programmliste**

Hier sind alle Radio-Programme aufgelistet.

Die Programme können bearbeitet, verschoben, gelöscht oder gesperrt werden.

Die Navigation erfolgt mit den Pfeiltasten der Fernbedienung.

Wählen Sie das Programm mit den Pfeiltasten drücken Sie die *OK* Taste.

Um zwischen den einzelnen Programmlisten umzuschalten, drücken Sie

die Pfeiltasten .

Da die Funktionen und Bedienschritte mit dem Menü *TV-Programmliste* identisch ist schlagen Sie bitte dort für weitere Informationen nach.

#### **3.3. Alle Programme löschen**

Hier können Sie in einem Schritt alle TV- und Radio-Programme löschen,

ohne dass wie bei einem kompletten Löschung (Werkseinstellung) auch die Empfangseinstellungen gelöscht werden. Die Werksprogrammliste, sowie eine von Benutzer gespeicherte Programmliste bleiben hiervon unberührt. Wenn Sie dies wünschen, gehen Sie wie folgt vor:

Mit dem Drücken der Taste *OK* werden alle gespeicherten Programme gelöscht.

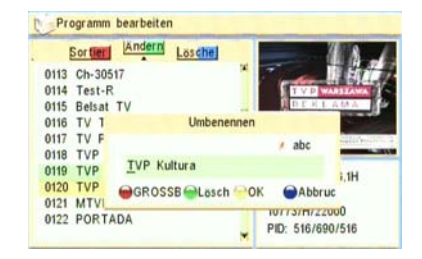

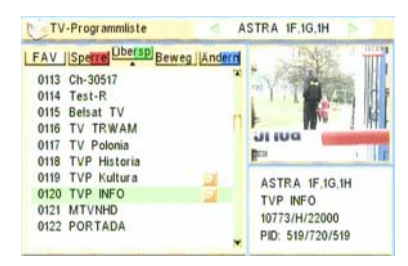

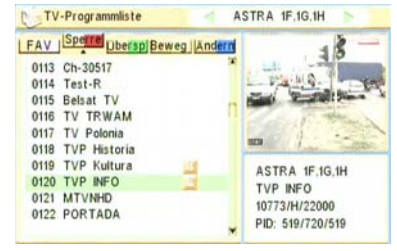

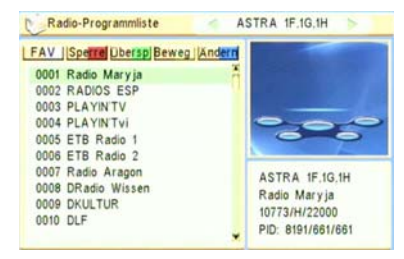

### **4. Installationsmenü**

#### **4.1. Antennen Anschluß**

LNB: Durch das Betätigen der Tasten kann die Option "Motor Antenne" gewählt werden. Ist keine Drehanlage installiert, so ist der Menüpunkt "Antenne" zu wählen

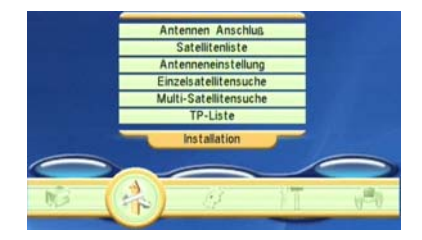

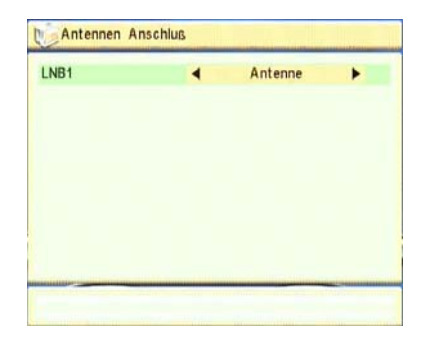

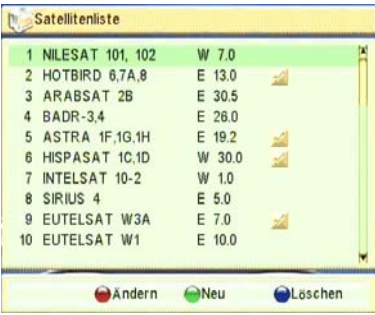

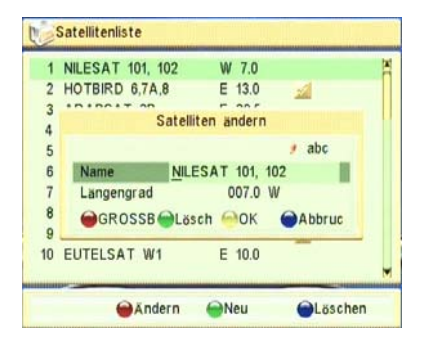

#### **4.2. Satellitenliste**

Hier werden alle gespeicherten Satelliten angezeigt.

Einträge können bearbeitet werden oder auch neue Einträge für Satelliten vorgenommen werden.

Wenn hinter einem Eintrag ein Markierungshacken sichtbar ist, bedeutet dies, dass der Eintrag für die Mehrfach-Suche markiert ist

#### Ändern / Edit Satellite

 Drücken Sie die rote Taste der Fernbedienung, wenn Sie einen bestehenden Eintrag ändern möchten.

Um Änderungen zu behalten, wählen Sie mit die gelbe Taste. Wenn Sie den Vorgang abbrechen wollen, wählen Sie mit die blaue Taste.

#### Neu / Add Satellite

Drücken Sie die grüne Taste der Fernbedienung, wenn Sie einen neuen Eintrag erstellen möchten.

Um Änderungen zu behalten, wählen Sie mit die gelbe Taste. Wenn Sie den Vorgang abbrechen wollen, wählen Sie mit die blaue Taste.

#### Löschen

ACHTUNG, wenn Sie einen Satelliteneintrag löschen, werden außerdem die dazugehörigen Einträge in den Programmlisten und die TP-Liste des Satelliten gelöscht.

Dies lässt sich nur über einen kompletten Reset über den Menüpunkt *Werkseinstellung* im Menü *Zubehör*  wiederherstellen.

Wenn Sie wenn Sie einen bestehenden Eintrag in der Satellitenliste löschen wollen, drücken Sie die blaue Taste der Fernbedienung. Wählen Sie bei der folgenden

Sicherheitsabfrage mit den Tasten *OK* und drücken Sie die *OK* Taste.

#### **4.3. Antennen Einstellung**

In Bezug auf die Antennen Konfiguration, können hier verschiedenen Einstellungen vorgenommen werden.

#### *(Fixierte Antenne)*:

#### **Satellit**

 Wählen Sie hier, welchen Satelliten Sie empfangen wollen. Drücken Sie hierzu die *OK* Taste und wählen Sie einen Satelliten aus der sich einblenden Liste aus.

Drücken Sie zum Abschluss erneut die *OK* Taste.

#### LNB Frequenz

Durch das Betätigen der Tasten kann zwischen "Universal" (Standard), "Polarität und Band" oder benutzerdefinierter Oszillatorfrequenz gewählt werden.

#### **Transponder**

Wählen Sie hier, welche Sendefrequenz für das auffinden des Satelliten herangezogen werden soll.

Die Anwahl erfolgt mit der OK Taste, die Auswahl mit den

Pfeiltasten

Abschließend bitte die *OK* Taste drücken.

Achtung: Bei exotischen Satelliten bitte vorher den Eintrag auf Aktualität prüfen!

#### ZF Kanal

Empfangskanal des Receivers, wenn er in einer Unicable Installation betrieben wird (SCR- oder Einkabellösung).

Wählen Sie mit den Tasten **bei der Eine der Trägerfrequenzen** (Adressen).

#### ZF Frequenz

Mit den Tasten Wird die dem Receiver zuzuordnende Unicable Frequenz gewählt.

#### DiSEqC 1.0

Wenn Sie Ihren Receiver an einer Multischalteranlage oder an einem LNB-Umschalter betreiben geben Sie hier die notwendige Schaltsignale an, um die jeweiligen Eingänge anzusteuern. Üblich in Deutschland ist:

$$
ASTRA 19,2^{\circ} = LNB 1
$$
  
HOTBIRD 13^{\circ} = LNB 2

Sobald der Receiver Programmdaten empfängt bekommen Sie dies in Form der Anzeigen *Signalstärke* / *Signalqualität* angezeigt.

#### DiSEqC 1.1

Bei sehr umfangreichen Multischaltersystemen ist es möglich, dass die Umschalter hintereinander (Kaskade) angeordnet sind.

Wenn dies bei Ihnen der Fall ist, wenden Sie sich bitte an den Anlagenbauer / Betreiber um die notwendigen Informationen hierfür zu erhalten.

Die Anwahl erfolgt mit der OK Taste, die Auswahl mit den Pfeiltasten . Die Auswahl mit den Pfeiltasten . Die B Abschließend bitte die *OK* Taste drücken.

#### 22KHz

Dieses Feld steht nur zur Verfügung, wenn Sie unter LNB Typ eine benutzerdefinierte Einstellung gewählt haben.

Das 22 kHz Schaltsignal wird im Standart zur Umschaltung zwischen dem Low- (9750MHz) und dem High-Band (10600MHz) verwendet.

Es kann aber auch benutzerdefiniert anders eingesetzt werden, wenn das verwendete LNB diese Umschaltung nicht benötigt.

#### **Toneburst**

Sie können die Ebene mit den Pfeiltasten wechseln. Empfangsebene

Sie können hier die Empfangsebene eines bestehenden Transpondereintrages ändern. Bitte beachten Sie, dass dies auch Einfluss auf bereits gefundene Programme hat.

Bereits gespeicherte Programme können bei einer falschen Eingabe nicht mehr empfangen werden.

Sie können die Ebene mit den Pfeiltasten werd wechseln.

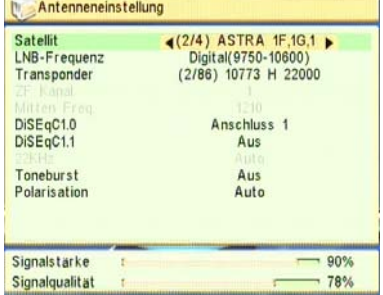

*(Antennen Mit Motor)*:

#### LNB Typ

Machen Sie hier Angaben zu dem von Ihnen verwendeten LNB (Empfangskonverter) wenn dieser vom universellen Standarttyp abweicht.

Wählen Sie unter *LNB Typ* mit den Pfeiltasten , welchen Empfangskonverter Sie benutzen.

Sie können die vorgegebenen Werte für die Umsetzungsfrequenz (Oszillator) aber auch ändern. Welche Frequenzen Ihr LNB verwendet, erfahren Sie über das Typenschild des LNB. Gehen Sie hierzu mit dem Pfeiltasten in die entsprechende Zeile und ändern Sie den Wert.

Die Auswahl *Universale* trifft auf 97% der am Markt befindlichen LNB´s zu.

Durch das Betätigen der Tasten **kann zwischen "Universal" (Standard) oder benutzerdefinierter** 

Oszillatorfrequenz gewählt werden.

#### Motor Type

Sie den Receiver an einer Drehanlage betreiben wollen, empfehlen wir Ihnen den DiMo 120+ von Ftemaximal. Die Receiver von Ftemaximal und der DiMo 120+ sind aufeinander abgestimmt und gewährleisten eine einwandfreie Funktion.

Der Receiver unterstützt die Steuerungsvarianten DiSEqC 1.2 und DiSEqC 1.3 (USALS).

Die Auswahl ist abhängig vom verwendeten Motor, und erfolgt mit den Pfeiltasten und der *OK* Taste.

#### Lokaler Längengrad

Geografischer Längengrad Ihres Standortes.

#### Lokaler Breitengrad

Geografischer Breitengrad Ihres Standortes.

#### Alle löschen

Löscht alle Satelliten Positionen, die im Gerät gespeichert sind.

#### Motor Einstellung

Einstellungen für die Drehanlagen-Parameter.

#### Antennen Limit Einstellungen

Erlaubt die Einstellung der Limits für Osten und Westen.

#### **4.4. Einzelsatellitensuche**

#### **Satellit**

Wählen Sie hier, welchen Satelliten Sie empfangen wollen. Drücken Sie hierzu die *OK* Taste und wählen Sie einen Satelliten aus der sich einblenden Liste aus. Drücken Sie zum Abschluss erneut die *OK* Taste.

Nur Freie

Hier geben Sie an, ob der Receiver bei einem Suchlauf nur die freiempfangbaren Programme speichern soll oder ob alle Programme erfasst werden.

Der Wechsel der beiden Möglichkeiten *Ja* und *Nein* erfolgt mit den

**Pfeiltasten** 

#### Suchlauf

Geben Sie hier an, welche Programme der Receiver bei einem Suchlauf speichern soll. Sie können den Receiver gezielt nach TV- oder Radio-Programmen suchen lassen.

Der Wechsel der Möglichkeiten *TV*, *Radio* und *TV + Radio* erfolgt mit den Pfeiltasten .

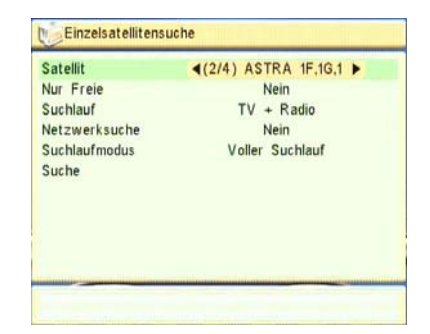

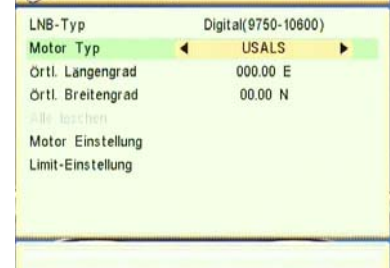

Antenneneinstellung

#### Netzwerksuche

Bei ausgeschalteter Funktion wird nur dieser Transponder durchsucht. Ist diese Funktion aktiv, so werden alle Transponder des Netzwerks durchsucht.

#### **Suchlaufmodus**

Der Receiver kann auf zwei Arten nach Programmen suchen. Die erste Möglichkeit besteht darin, die in der TP-Liste gespeicherten Sendedaten zu verwenden. Dies geschieht im Suchmodus *TP-Liste*.

Als zweite Möglichkeit kann der Receiver eine universelle Suche durchführen. Der Receiver durchsucht hierbei aufwendig jede gefundene Frequenz mit unterschiedlichen Symbolraten.

#### Der Wechsel der Auswahlen *TP-Liste* und *Universal Suche* erfolgt mit den Pfeiltasten .

#### Suchen

Nachdem Sie in diesem Menü alle erforderlichen Eingaben gemacht haben, können Sie hier einen Programmsuchlauf starten. Wählen Sie hierzu das Feld Suchen mit den Tasten **an und an und drücken Sie** die *OK* Taste.

Neu gefundene Programme werden am Ende der Programmliste hinzugefügt.

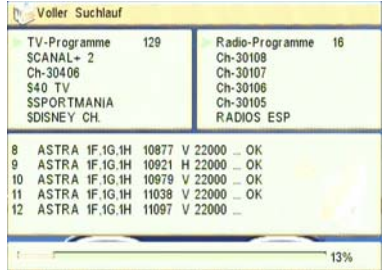

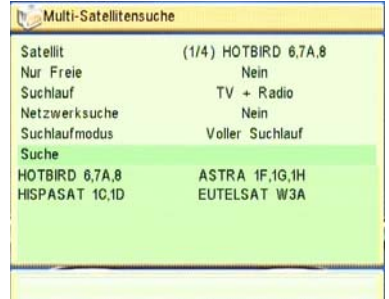

#### **4.5. Multi-satellitensuche**

In diesem Untermenü können Sie die zu durchsuchenden Satellitenpositionen festlegen. Die Konfiguration - Möglichkeiten sind die gleichen, wie in der Individuellen Suche Option

#### **Satellit**

Wählen Sie hier, welchen Satelliten Sie empfangen wollen. Drücken Sie hierzu die *OK* Taste und wählen Sie einen Satelliten aus der sich einblenden Liste aus.

Drücken Sie zum Abschluss erneut die *OK* Taste.

#### Nur Freie

Hier geben Sie an, ob der Receiver bei einem Suchlauf nur die freiempfangbaren Programme speichern soll oder ob alle Programme erfasst werden.

Der Wechsel der beiden Möglichkeiten *Ja* und *Nein* erfolgt mit den

Pfeiltasten .

#### Suchlauf

Geben Sie hier an, welche Programme der Receiver bei einem Suchlauf speichern soll. Sie können den Receiver gezielt nach TV- oder Radio-Programmen suchen lassen.

Der Wechsel der Möglichkeiten *TV*, *Radio* und *TV + Radio* erfolgt mit den Pfeiltasten .

#### Netzwerksuche

Bei ausgeschalteter Funktion wird nur dieser Transponder durchsucht. Ist diese Funktion aktiv, so werden alle Transponder des Netzwerks durchsucht.

#### **Suchlaufmodus**

Der Receiver kann auf zwei Arten nach Programmen suchen. Die erste Möglichkeit besteht darin, die in der TP-Liste gespeicherten Sendedaten zu verwenden. Dies geschieht im Suchmodus *TP-Liste*.

Als zweite Möglichkeit kann der Receiver eine universelle Suche durchführen. Der Receiver durchsucht hierbei aufwendig jede gefundene Frequenz mit unterschiedlichen Symbolraten.

Der Wechsel der Auswahlen *TP-Liste* und *Universal Suche* erfolgt mit den Pfeiltasten .

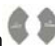

#### Suchen

Nachdem Sie in diesem Menü alle erforderlichen Eingaben gemacht haben, können Sie hier einen Programmsuchlauf starten. Wählen Sie hierzu das Feld Suchen mit den Tasten **an und drücken Sie** die *OK* Taste.

Neu gefundene Programme werden am Ende der Programmliste hinzugefügt.

In der Transponderliste werden die Empfangsdaten der einzelnen

Mit den Tasten können Sie zwischen den Transponderlisten der

Einträge können bearbeitet, gelöscht oder erstellt werden.

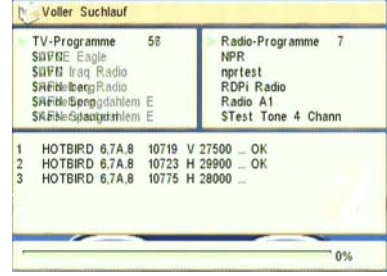

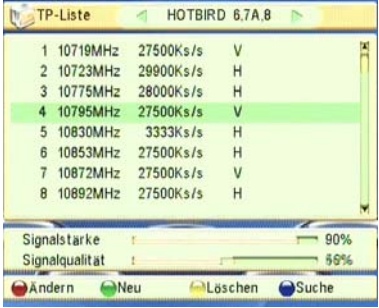

TP-Liste

### **4.6**.**1 Ändern**

Drücken Sie die rote Taste der Fernbedienung, wenn Sie einen bestehenden Eintrag ändern möchten.

#### TP Frequenz

**4.6 TP Liste** (Transponderliste)

vorinstallierten Satelliten wechseln.

Sendefrequenzen eines Satelliten gespeichert. Jeder Satellit hat seine eigene Liste.

> Sie haben hier die Möglichkeit die Frequenz eines bestehenden Transpondereintrages zu ändern.

 Bitte beachten Sie, dass dies auch Einfluss auf bereits gefundene Programme hat. Geben Sie hier eine falsche Frequenz ein, können bereits gespeicherte Programme nicht mehr empfangen werden. Sie können die Frequenz mit den

Pfeiltasten schrittweise ändern oder die Frequenz über den Ziffernblock der Fernbedienung eingeben.

#### **Symbolrate**

Sie haben hier die Möglichkeit die Symbolrate eines Eintrages zu ändern. Bitte beachten Sie, dass dies auch Einfluss auf bereits gefundene Programme hat.

Sie können die Symbolrate mit den Pfeiltasten schrittweise ändern oder über den Ziffernblock der Fernbedienung eingeben.

#### Polarisation

 Sie können hier die Empfangsebene eines Eintrages ändern. Bitte beachten Sie, dass dies auch Einfluss auf bereits gefundene Programme hat. Bereits gespeicherte Programme können bei einer falschen Eingabe nicht mehr empfangen werden.

Sie können die Ebene mit den Pfeiltasten werd wechseln.

Sicherheitsabfrage mit den Tasten *Speich* und drücken Sie die *OK* Taste.

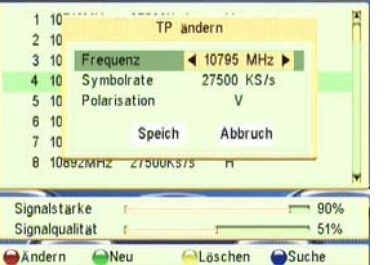

HOTBIRD 6.7A.8

#### **4.6**.**2 Neu**

Drücken Sie die grüne Taste der Fernbedienung, wenn Sie einen neuen Eintrag erstellen möchten.

 Die Funktionen sind die gleichen wie zuvor im Kapitel TP *Ändern* beschrieben.

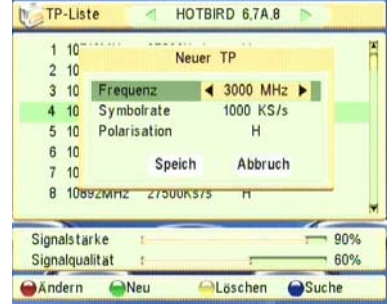

#### **4.6**.**3 Löschen**

ACHTUNG, wenn Sie einen Eintrag löschen, werden außerdem die dazugehörigen Einträge in den Programmlisten gelöscht. Wenn Sie wenn Sie einen bestehenden Eintrag in der TP Liste löschen wollen, drücken Sie die gelbe Taste der Fernbedienung. Wählen Sie bei der folgenden Sicherheitsabfrage mit den

Tasten *JA* und drücken Sie die *OK* Taste.

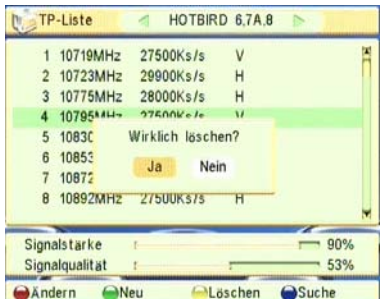

#### **4.6**.**4 Suche**

Durch drücken der [Blauen] Taste wird der Suchlauf für den gewählten Transponder initialisiert. Im nachfolgenden Fenster können folgende Optionen eingestellt werden:

#### Suchlaufmodus

Wählen Si emit den Tasten zwischen einem normalen Suchlauf und der Suche nach PID Daten.

#### Nur Freie

Hier geben Sie an, ob der Receiver bei einem Suchlauf nur die freiempfangbaren Programme speichern soll oder ob alle Programme erfasst werden. Der Wechsel der beiden

Möglichkeiten *Ja* und Nein erfolgt mit den Pfeiltasten

#### Suchlauf

Geben Sie hier an, welche Programme der Receiver bei einem Suchlauf speichern soll. Sie können den Receiver gezielt nach TV- oder Radio-Programmen suchen lassen. Der Wechsel der Möglichkeiten TV, Radio

und TV + Radio erfolgt mit den Pfeiltasten

#### Netzwerksuche

Bei ausgeschalteter Funktion wird nur dieser Transponder durchsucht. Ist diese Funktion aktiv, so werden alle Transponder des Netzwerks durchsucht.

Nachdem Sie in diesem Menü alle erforderlichen Eingaben gemacht haben, können Sie hier einen Programmsuchlauf starten. Wählen Sie hierzu das Feld Suchen mit den Tasten an und an und drücken Sie die *OK* Taste.

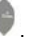

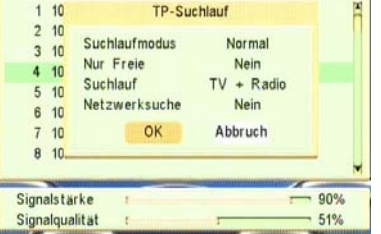

Läschen

**OSuche** 

HOTBIRD 674 8

TP-Liste

Andern

**CaNeu** 

### **5. Systemmenü**

#### **5.1. Sprache**

Stellen Sie hier die System- und Sprachausgabe ein.

#### Sprache

Hier können Sie die Menüsprache des Receivers einstellen. Das Menü ändert sich automatisch wenn Sie eine andere Sprache wählen.

#### Zur Auswahl steht:

Deutsch, Englisch, Französisch, Spanisch, Italienisch, Portugiesisch, Türkisch, Polnisch, Russisch, Arabisch und Persisch. Änderung der Auswahl mit den Pfeiltasten.

Änderung der Auswahl mit den Pfeiltasten

#### Erster Audiokanal:

Wählen Sie hier Ihre bevorzugte Sprache der zu empfangenden TV- und Radio- Programme.

Beispiel: Sie wählen Deutsch und das Programm verfügt über einen Audio-Kanal in Deutsch, dann erhalten Sie diesen wenn sie ein Programm aufrufen. Wenn kein deutscher Audiokanal verfügbar ist, erhalten Sie den ersten übertragenen Audiokanal.

Änderung der Auswahl mit den Pfeiltasten .

#### Zweiter Audiokanal:

Wählen Sie hier eine Alternative zu *Erster Audiokanal*, wenn die gewünschte Sprache nicht verfügbar ist.

#### Untertitel Sprache:

Sie können die vorgegebenen Untertitel Sprache mit den . Taste einstellen. Es stehen folgende Sprachen zur Verfügung: Deutsch, Englisch, Französisch, Spanisch, Italienisch, Portugiesisch, Türkisch, Polnisch, Russisch, Arabisch und Persisch. Änderung der Auswahl mit den Pfeiltasten.

#### Teletext Sprache:

Sie können die vorgegebenen Teletext Sprache mit den **. Taste einstellen. Es stehen folgende Sprachen zur** Verfügung: Deutsch, Englisch, Französisch, Spanisch, Italienisch, Portugiesisch, Türkisch, Polnisch, Russisch, Arabisch und Persisch. Änderung der Auswahl mit den Pfeiltasten.

#### **5.2. TV System**

Hier können Sie den Receiver Ihrem TV-Gerät anpassen und das Ausgabeformat festlegen.

Farbnorm Wählen Sie hier, welches TV-System Ihr Fernseher unterstützt. Auswahl: *NTSC*, *PAL*, *PAL M, PAL N* und *AUTO*. In Deutschland üblich: *PAL*

Der Wechsel erfolgt mit den Pfeiltasten

**Bildschirmformat** Wählen Sie hier, welches TV-Format Ihr Fernseher hat. Auswahl: *4:3 PanScan*, *4:3 LetterBox*, *16:9* und *AUTO*

Der Wechsel erfolgt mit den Tasten .

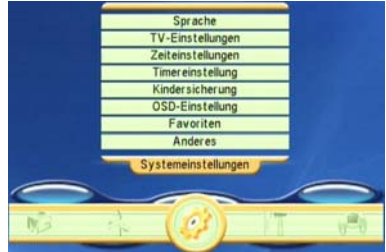

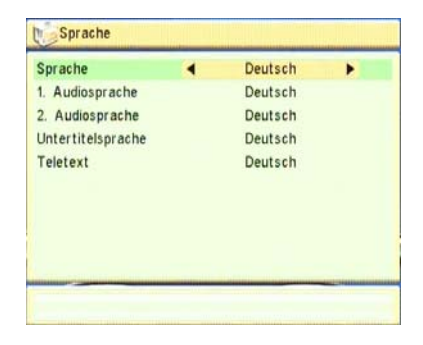

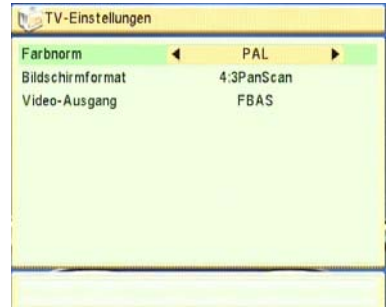

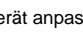

#### Video-Ausgang

Damit Sie eine optimal Bildqualität an ihrem Fernseher oder Beamer erhalten, haben Sie hier die Möglichkeit den Scartausgang mit einem RGB-Signal zu beschalten. Hierbei werden die Grundfarben einzeln zum Fernseher/Beamer übertragen. Auswahl: *FBAS* oder *RGB* für Einzelübertragung

Der Wechsel erfolgt mit den Tasten

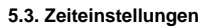

#### GMT-Nutzung

Hier haben Sie die Auswahl zwischen manueller (Aus) und automatischer Zeiteinstellung (*Ein*, empfohlen).

Bei automatischer Zeiteinstellung wird die Greenwichzeit welche via Satellit übertragen wird benutzt.

Änderung der Auswahl mit den Pfeiltaster GMT-Verschiebung

Wenn Sie sich für eine automatische Zeiteinstellung entschieden haben geben Sie hier die Zeitzonenverschiebung bezogen auf Ihren Standort eingeben.

Für Deutschland gilt: Sommerzeit +2 Stunden

Winterzeit +1 Stunde

Sommerzeit

Diese Option ist nur im "USE GMT" Modus verfügbar. Mit läßt sich die Funktion aktivieren / deaktivieren. Datum

Sollte Sie sich für manuelle Zeiteinstellung entschieden haben, geben Sie hier bitte das aktuelle Datum über die Zifferntasten *0-9* ein.

Uhrzeit

Geben Sie hier bitte die aktuelle Uhrzeit über die Zifferntasten *0-9* ein

Nach dem Sie die Eingaben erledigt haben, drücken Sie bitte die Taste *Exit* mehrfach.

#### **5.4 Timereinstellung**

Wenn Sie den Eintrag "Timereinstellung" gewählt haben, erscheint das folgende Menü.

Der Receiver verfügt über insgesamt 8 Speicherplätze Für Sendungen welche aufgezeichnet werden sollen.

Bitte beachten Sie, das der Receiver mindestens im Stand-by-Modus sein muss um selbständig starten zu können.

Am besten lassen sich Sendungen über den EPG aufzeichnen, da der Receiver hierbei alle Daten automatisch übernimmt.

Wenn Sie einen Speicherplatz manuell bearbeiten wollen, wählen Sie mit den Tasten den Platz an und drücken Sie die *OK* Taste.

Sie bekommen nun nebenstehendes Menü eingeblendet.

Hier sehen Sie nun alle Daten eingestellten oder bei einem leeren Platz können Sie diese eintragen.

Timer-Wiederholung

Hier können Sie angeben, ob der Receiver zum angegebenen Zeitpunkt einmalig, oder täglich angehen soll. Der Wechsel

erfolgt mit den Pfeiltasten

Einschaltprogramm

Wählen Sie ein Programm durch das Öffnen der Programmliste mit den Tasten

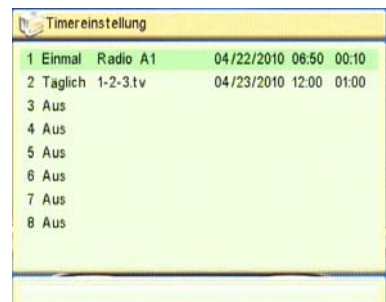

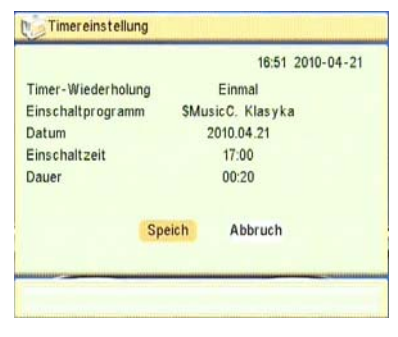

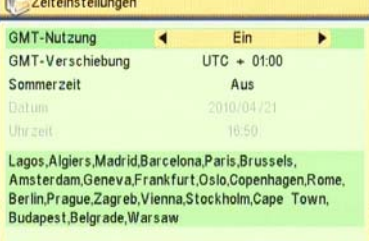

**Service Property Control** 

 Datum Wählen Sie hier das Einschaltdatum.

**Einschaltzeit** Wählen Sie hier die Einschaltzeit.

Dauer

 Hier können Sie die Aktivierungsdauer eingeben / bearbeiten. Die Eingabe erfolgt wie bei Datum und Uhrzeit.

#### **5.5 Passwortmenü**

Über dieses Menü können Sie die Einstellungen für den Schutz von Menüs oder Programmen einschalten und das aktuelle Passwort ändern. Bevor sich dieses Menü öffnet, ist erforderlich das bestehende Passwort in der Sicherheitsabfrage einzugeben.

Sollte Sie dieses vergessenen haben, können Sie jederzeit das Masterpasswort *0000* verwenden.

Menüs sperren

Hier können Sie festlegen, ob zum öffnen von Menüs ein Passwort eingegeben werden muss.

Wechseln Sie die Einstellung mit den Pfeiltasten

Programme sperren

Hier können Sie festlegen, ob zum öffnen von ausgewählten Programmen ein Passwort eingegeben werden muss.

Wechseln Sie die Einstellung mit den Pfeiltasten .

Neues Passwort

Wenn Sie ein neues Passwort anlegen möchten, können Sie dies

hier über den Ziffernblock der Fernbedienung eingeben.

Dass Passwort muss 4-stellig sein und aus Zahlen bestehen.

Passwort bestätigen

Wenn Sie neues Passwort eingegeben haben, geben Sie es hier zur Bestätigung noch einmal ein.

#### **5.6 OSD Einstellung**

Über das Menü OSD-Einstellung können Sie folgende Einstellungen vornehmen:

**Untertitelanzeige** 

Hier können Sie festlegen, ob der Receiver Untertitel anzeigen soll. Die Daten für Untertitel müssen vom Programmanbieter übertragen werden.

Wechseln Sie die Einstellung mit den Pfeiltasten .

Die gleiche Einstellung können Sie auch über die Fernbedienung mit der Taste *Sub* vornehmen.

#### OSD Anzeigedauer

Hier können Sie festlegen, wie lange Menüs eingeblendet werden, welche sich automatisch abschalten. z.B. Infomenü beim Umschalten von Programmen. Auswahl: 1 bis 10 Sekunden.

Wechseln Sie die Einstellung mit den Pfeiltasten .

OSD Transparenz

Geben Sie hier mit den Tasten , wie transparent sich das OSD (Menüeinblendungen) gegenüber dem Programmbild verhalten soll.

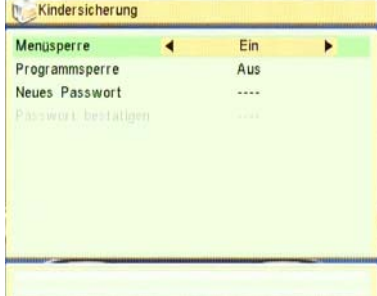

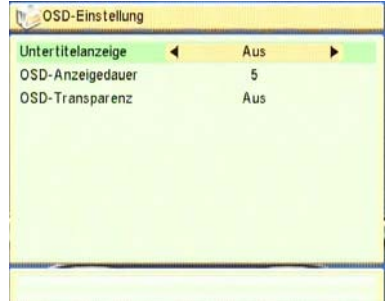

#### **5.7. Individuelle Favoritenlistennamen**

Über dieses Untermenü haben Sie die Möglichkeit den Favoritenlisten eigene Namen zugeben. z.B. *Kinder*

#### Ändern

Wenn Sie einen Favorite manuell bearbeiten wollen, wählen Sie mit den Tasten den Platz an und drücken Sie die *OK* Taste.

Die Eingabe des Programmnamens erfolgt über den alphanumerischen Ziffernblock der Fernbedienung.

Die Eingabe erfolgt wie bei einem Handy, durch mehrfaches Drücken haben Sie eine erweiterte Auswahl.

Beispiel für die Taste 2: a, b, c, A, B, C und 2

Sie können mit den Pfeiltasten den jeweiligen Buchstabenplatz ansteuern oder sobald Sie eine andere Taste drücken, springt die Markierung automatisch einen Platz nach rechts.

Wenn Sie die Änderung speichern möchten wählen Sie anschließend "Speichern" mit der [gelbe] taste.

### Favoriten 1 News 2 Music 3 Fav group 3 4 Fav group 4 5 Fav group 5 6 Fav group 6 7 Fay group 7 8 Fav group 8 9 Fav group 9 10 Fav group 10

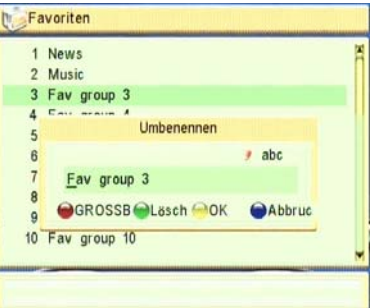

#### **5.8. Anderes**

Über das Menü Anderes können Sie folgende Einstellungen vornehmen:

#### **5.8.1. LNB-Spannung**

Wenn Sie den Receiver nicht an einer so genannten "Einkabellösung" betreiben, muss die Einstellung *EIN* sein. Bei einem Ausschalten wird sonst auch die erforderliche Ebenen-umschaltung (Vertikal/Horizontal) des LNB´s abgeschaltet. Änderung der Auswahl mit den Pfeiltasten

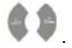

#### **5.8.2. Programmtyp**

In diesem Menü wird der Kanal ausgewählt, der beim Starten des Gerätes angezeigt werden soll. Es kann zwischen Allen Kanälen, nur frei empfangbaren und verschlüsselten Kanälen gewählt werden.

#### **5.8.3. Kanalwechsel**

In diesem Menüpunkt kann der Effekt beim Kanalwechsel eingestellt werden. Wählen Si emit den Tasten zwischen "Schwarzes Bild" oder "Standbild" (Es zeigt das Standbild des vorhergehenden TV-Kanals an).

#### **5.8.4. Tonsignalgeber**

Wird die Option Beep als Start ausgewählt, so wird die Signalstärke des empfangenen Signales als Audioton dargestellt. Dies dient der einfacheren Suche nach einem Antennensignal beim Ausrichtgen der Anlage.

#### **5.8.5. Auto-Standby**

Auto-Standby-Modus: Hier stehen die Optionen "Ein" und "Aus" zum deaktivieren, bzw. zum aktivieren der Automatischen Standby Schaltung.

- Ein: Wird der Receiver innerhalb von drei Stunden nicht bedient, weder ü'fcber die Fernbedienung, noch ü'fcber die Fronttasten, so schaltet er automatisch in den Standby betrieb.

- Aus: Die Automatische Standby Funktion ist deaktiviert. Um den Receiver in den Standby Modus zu versetzen muss die Powertaste der Fernbedienung gedrü'fcckt werden.

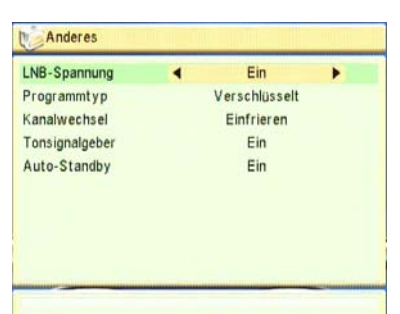

### **6. Diverses**

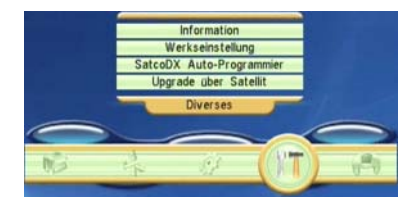

32001-01050 20100413-184709

20100415-171524

20081128-150714

20081128-150714

20100415-171525

20100324-181947

20100415-175924

V1.72B4\*

100

100

100

100

 $1.0.0$ 

 $0x01FD$ 

00000-01050

Information ALI3329C

maincode

MAXS93

seehack

userdb

Remote

custom ID

default db

RadioBack

#### **6.1 Information**

Wenn Sie den Eintrag *Information* gewählt haben, wird ein Fenster eingeblendet.

Hier sehen Sie die aktuell geladenen Softwareversionen.

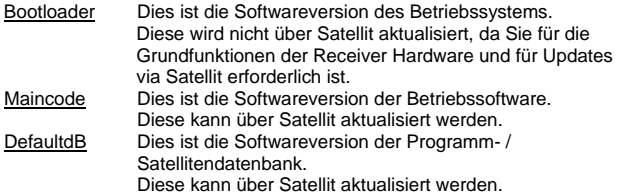

#### **6.2 Werkseinstellung**

Wenn es erforderlich ist den Receiver in den Auslieferungszustand zurück zu setzten, haben Sie die Möglichkeit dies hier zu tun. Wählen Sie in diesem Fall den Menüpunkt an und drücken Sie die *OK* Taste.

Hiernach wird eine weitere Meldung eingeblendet, welche Sie darüber informiert, dass alle Einstellungen auf den

Auslieferungszustand zurückgesetzt werden und alle gespeicherten Programme werden gelöscht.

Bitte sind Sie vorsichtig mit dieser Funktion und sicher, dass Sie diese durchführen möchte.

Die Auswahl *Ja* startet den Vorgang und am Ende beginnt der Installationsassistent.

Sie den Vorgang mit der Taste *EXIT* abbrechen.

#### **6.3. Satcodx Auto-Programmierung**

Mit dieser Funktion können Sie den Receiver über Editoren wie zum Beispiel **World of Satellits** von der Zeitschrift **TELE-satellite International Magazine** programmieren*.*

Die Daten müssen in einem kompatiblen SDX-Format vorliegen, damit der Receiver die Daten einlesen kann.

Um den Datenempfang zu starten wählen Sie im Menü *Diverses* den Menüpunkt

*Satcodx Auto-Programmierung* und drücken Sie die *OK* Taste. Einblendung rechts folgt:

Bereiten Sie erst alle Einstellungen welche zur Übertragung notwendig sind in der Software (Editor) vor.

Wichtig ist die Übertragungsrate von 115200 Baud und der von Ihnen verwendete COM-Port am PC.

Drücken Sie nun die *OK* Taste, Einblendung rechts folgt.

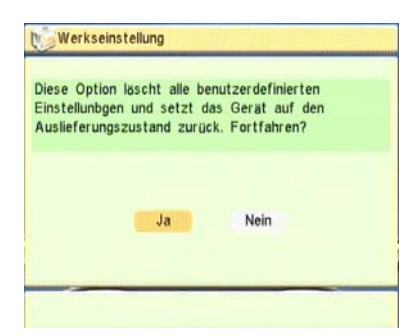

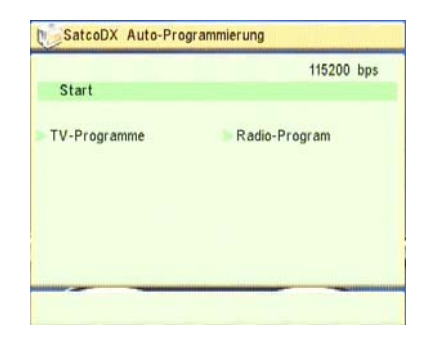

Der Receiver wartet nun darauf, dass der PC Daten sendet.

Ist dies nicht der Fall oder der Receiver erkennt die Daten nicht, erhalten Sie nebenstehende Fehlermeldung.

Wenn der Receiver die Daten vollständig empfangen hat, erscheint die Meldung *Download finish* und mit der Taste *Exit* können Sie den Vorgang abschließen.

#### **6.4. Aktualisierung über Satellit**

Datenübertragung von Satellit zu Receiver

Bei einer Aktualisierung der Betriebssoftware werden keine Veränderungen an Ihren Programmlisten oder Antenneneinstellungen vorgenommen.

**Satellit** 

Wenn die Voreinstellung geändert wurde, wählen Sie hier den Satelliten ASTRA E19.2. **Transponder** Wenn die Voreinstellung geändert wurde, wählen Sie hier den Eintrag 1/60. Die Felder TP Frequenz, Symbolrate, Empfangsebene und Download PID sollten dann folgende Daten enthalten: Frequenz Symbolrate 22000KS/s Polarisation H<br>Download PID 1277 Download PID

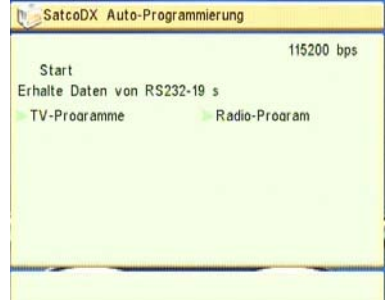

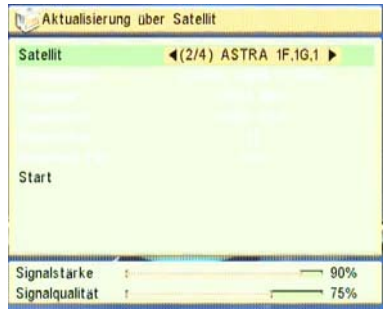

Diese Daten sind zwingend erforderlich, auch wenn Sie einen anderen Transponderlisteneintrag gewählt haben oder der original Eintrag 1/60 geändert wurde.

#### Schritt 1 Datenübertragung von Satellit zu Receiver

Wenn alle Einstellungen gemacht sind, wählen Sie den Menüpunkt *Start* und drücken Sie die *OK* Taste.

Als erstes lädt nun der Receiver die Softwaredaten welche auf dem Satelliten zur Verfügung stehen. Dies kann einen Moment Zeit in Anspruch nehmen.

Anschließend beginnt der Download der Daten.

Wenn dieser Ladevorgang abgeschlossen ist, bestätigen Sie die Sicherheitsabfrage mit der Auswahl von *JA* und drücken Sie die *OK* Taste der Fernbedienung. Nun schreibt der Receiver die geladenen Daten vom Zwischenspeicher in den Hauptspeicher (Flash).

Wenn der Receiver fertig ist, erhalten Sie die Meldung *Aktualisierung erfolgreich*. Drücken Sie nun die *OK* Taste und schalten Sie nun den Receiver am Hauptschalter aus.

Nach dem Neustart ist der Vorgang abgeschlossen.

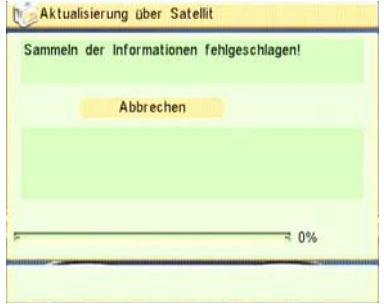

### **7. Spiele**

Über die Auswahl Spiele gelangen Sie in das Untermenü Spiele.

Wählen Sie hier zwischen den Spielen

Tetris und Othello.

### **7.1 Tetris**

Das Spielprinzip besteht darin, die herunterfallenden Steine so zu<br>sortieren, dass sich vollständige Reihen bilden.<br>Je mehr Reihen nun auf einmal vervollständigt werden, desto mehr Punkte erhält man.

#### Setup

Dies ändert den Schwierigkeitslevel. Der Wechsel erfolgt mit den Tasten . **Start** 

Mit der *OK* Taste wird das Spiel aktiviert. Steuerung des Spiels:

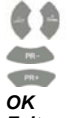

- Bewegt den Baustein nach links oder rechts
- Baustein fällt schnell nach unten
- Baustein dreht sich im Uhrzeigersinn
- *OK* Startet / pausiert das Spiel
- *Exit*  Spiel wird abgebrochen

#### **7.2 Othello**

OTHELLO ist ein klassisches Brettspiel mit zweifarbigen Spielsteinen. Ziel des Spiels ist es, abwechselnd Steine in der jeweiligen Spielerfarbe (Weiß bzw. Schwarz) an angrenzende und von der eigenen Farbe eingeschlossene (vertikal, horizontal und diagonal) Gegnersteine zu setzen und damit die Steine des Gegners zu drehen und in die eigene Farbe umzuwandeln. Wenn kein Spieler mehr setzen kann, ist das Spiel beendet. Der Spieler mit den meisten Spielsteinen seiner Farbe hat gewonnen.

#### **Setup**

Dies ändert den Schwierigkeitslevel. Der Wechsel erfolgt mit den Tasten

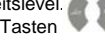

**Start** Mit der *OK* Taste wird das Spiel aktiviert. Steuerung des Spiels:

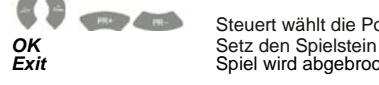

 Steuert wählt die Position *Exit* Spiel wird abgebrochen

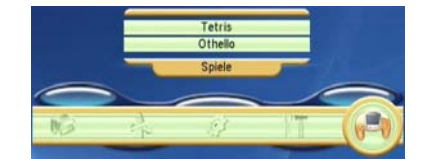

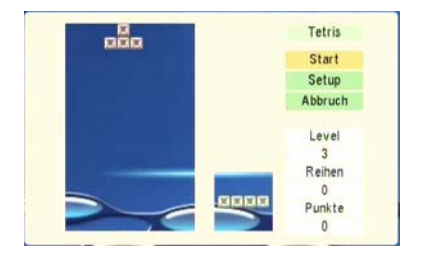

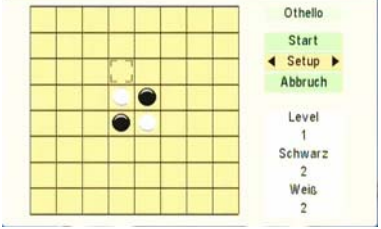

### **8. Technische Daten**

### **8.1. Die Ausstattung des Receivers**

Die "Ausstattung" eines digitalen SAT-Receivers hängt nur zu einem Teil von dessen Hardware / Elektronischen Komponenten ab. Ein großer Teil der Funktionen wird durch die Software erstellt und kann sich auch durch Updates der Betriebssoftware erweitern.

### **VIDEO**

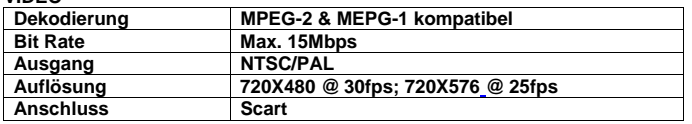

### **AUDIO**

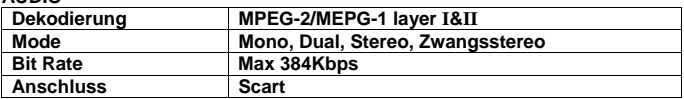

#### **DEMODULATION**

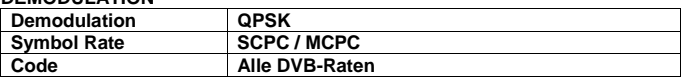

#### **EINGANGSSIGNAL**

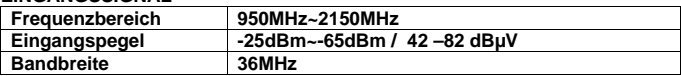

#### **LNB ANSTEUERUNG**

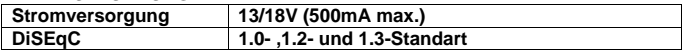

### **VERSCHIEDENES**

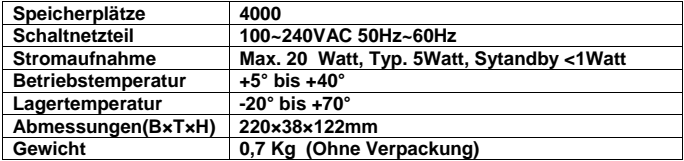

"We , FTE Maximal, declare that the products MAX S93 is in conformity with following Directives LOW VOLTAGE DIRECTIVE 2006/95/EC EMC DIRECTIVE 2004/108/EC"

### **9. Troubleshooting / Fehlersuche**

#### **9.1. Fehlerquellen / Ursachen / Selbsthilfe**

Betriebsstörungen des Empfängers können verschiedene Ursachen haben. Prüfen Sie den Empfänger anhand der nachfolgend aufgelisteten Verfahrensweisen. Wenn Sie das Problem mit Hilfe dieser Beschreibung nicht lösen können, nehmen Sie bitte mit unserem Serive Kontakt auf.

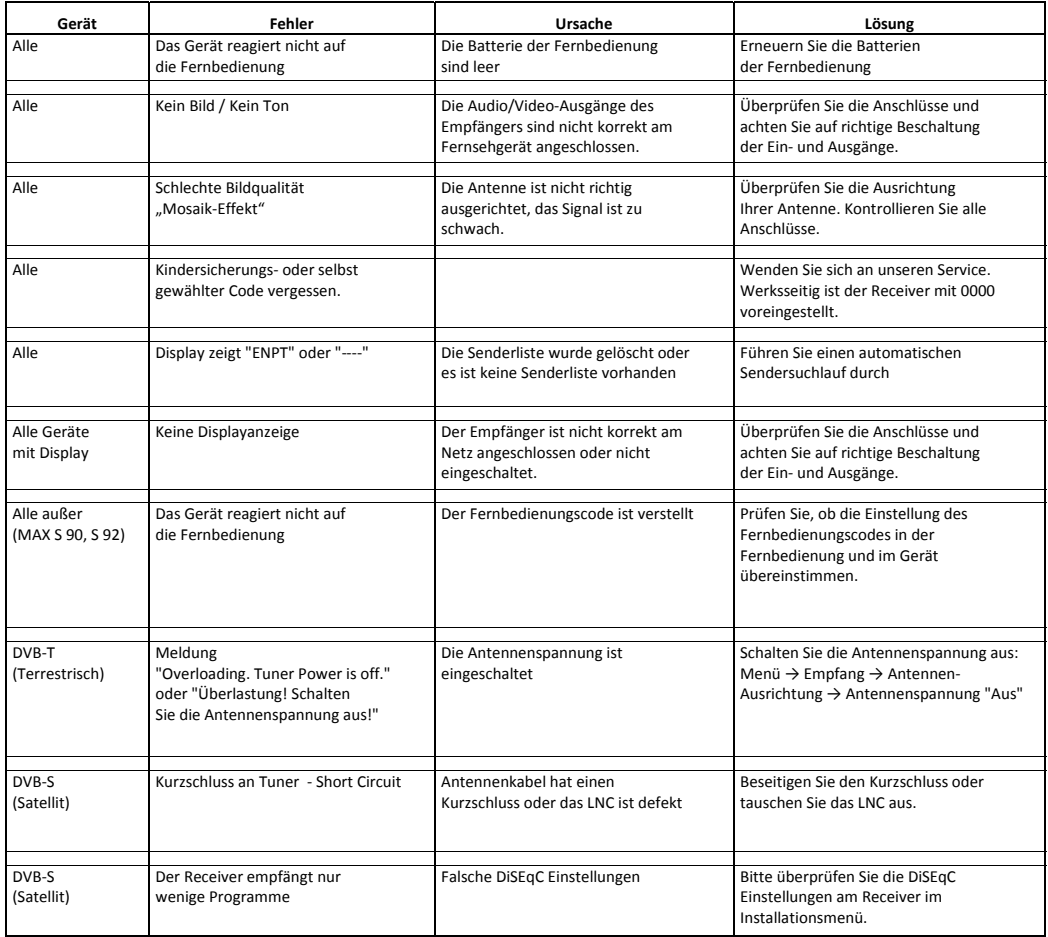

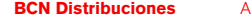

Auf der Höhe 8<br>44536 Lünen

Tel.  $0.049(0)0231 - 878501$ Fax.  $0.049(0)0231 - 8785200$ Web: www.Ftemaximal.de Mail: Info@Ftemaximal de

## **Anleitung zum Zurücksetzen des Fernbedienungs Übertragungscodes.**

Seit der Software Version 1.73B6 vom 01.12.2010 kann im Menü der Übertragungscode der Fernbedienungen geändert werden. Dies betrifft auch alle Geräte deren Seriennummer höher ist als: 090210460000. Seit dieser Produktion wurde die Fernbedienung der Geräte geändert. Fernbedienungen aus dem jeweils anderen Seriennummernkreis funktionieren nur nach einem Zurücksetzen der Fernbedienungs-Einstellungen am Receiver.

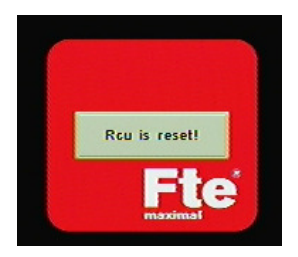

- 1. Um den Fernbedienungscode der Receiver zurückzusetzen, muss der Netzstecker des Gerätes gezogen werden.
- 2. Beim erneuten Einstecken des Netzsteckers wird die CH+ Taste auf der Gerätefront gleichzeitig gedrückt und gehalten.
- 3. Auf dem Bildschirm erscheint die Anzeige "RCU is reset"

Ab sofort können an dem Receiver die Fernbedienungen beider Seriennummernkreise verwendet werden.

### **Einstellung des Fernbedienungscodes im Menü**

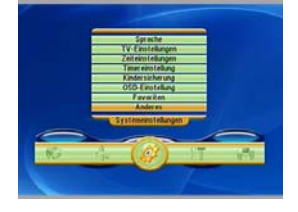

Im Hauptmenü des Receivers befindet sich im Untermenü "Systemeinstellungen --> Anderes" der Menüpunkt "Rcu Type".

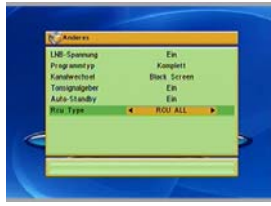

Hierbei handelt es sich um den Menüpunkt zum Einstellen des Übertragungscodes. Wird dieser Code falsch eingestellt kann die Fernbedienung nur durch den oben beschriebenen Zurücksetz-Vorgang wieder reaktiviert werden.